### almlu cisco.

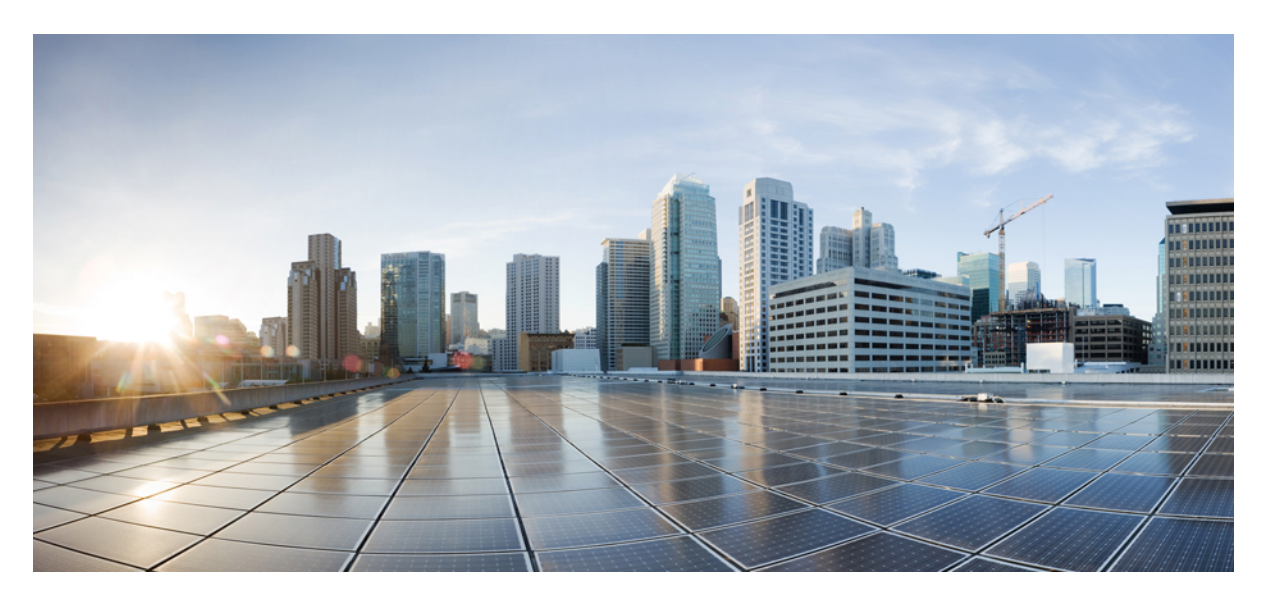

### **Guia do usuário da ferramenta da Web Assistente de mensagens do Cisco Unity Connection (versão 15)**

**Primeira publicação:** 2023-12-18

#### **Americas Headquarters**

Cisco Systems, Inc. 170 West Tasman Drive San Jose, CA 95134-1706 USA http://www.cisco.com Tel: 408 526-4000 800 553-NETS (6387) Fax: 408 527-0883

THE SPECIFICATIONS AND INFORMATION REGARDING THE PRODUCTS IN THIS MANUAL ARE SUBJECT TO CHANGE WITHOUT NOTICE. ALL STATEMENTS, INFORMATION, AND RECOMMENDATIONS IN THIS MANUAL ARE BELIEVED TO BE ACCURATE BUT ARE PRESENTED WITHOUT WARRANTY OF ANY KIND, EXPRESS OR IMPLIED. USERS MUST TAKE FULL RESPONSIBILITY FOR THEIR APPLICATION OF ANY PRODUCTS.

THE SOFTWARE LICENSE AND LIMITED WARRANTY FOR THE ACCOMPANYING PRODUCT ARE SET FORTH IN THE INFORMATION PACKET THAT SHIPPED WITH THE PRODUCT AND ARE INCORPORATED HEREIN BY THIS REFERENCE. IF YOU ARE UNABLE TO LOCATE THE SOFTWARE LICENSE OR LIMITED WARRANTY, CONTACT YOUR CISCO REPRESENTATIVE FOR A COPY.

The Cisco implementation of TCP header compression is an adaptation of a program developed by the University of California, Berkeley (UCB) as part of UCB's public domain version of the UNIX operating system. All rights reserved. Copyright © 1981, Regents of the University of California.

NOTWITHSTANDING ANY OTHER WARRANTY HEREIN, ALL DOCUMENT FILES AND SOFTWARE OF THESE SUPPLIERS ARE PROVIDED "AS IS" WITH ALL FAULTS. CISCO AND THE ABOVE-NAMED SUPPLIERS DISCLAIM ALL WARRANTIES, EXPRESSED OR IMPLIED, INCLUDING, WITHOUT LIMITATION, THOSE OF MERCHANTABILITY, FITNESS FOR A PARTICULAR PURPOSE AND NONINFRINGEMENT OR ARISING FROM A COURSE OF DEALING, USAGE, OR TRADE PRACTICE.

IN NO EVENT SHALL CISCO OR ITS SUPPLIERS BE LIABLE FOR ANY INDIRECT, SPECIAL, CONSEQUENTIAL, OR INCIDENTAL DAMAGES, INCLUDING, WITHOUT LIMITATION, LOST PROFITS OR LOSS OR DAMAGE TO DATA ARISING OUT OF THE USE OR INABILITY TO USE THIS MANUAL, EVEN IF CISCO OR ITS SUPPLIERS HAVE BEEN ADVISED OF THE POSSIBILITY OF SUCH DAMAGES.

Any Internet Protocol (IP) addresses and phone numbers used in this document are not intended to be actual addresses and phone numbers. Any examples, command display output, network topology diagrams, and other figures included in the document are shown for illustrative purposes only. Any use of actual IP addresses or phone numbers in illustrative content is unintentional and coincidental.

All printed copies and duplicate soft copies of this document are considered uncontrolled. See the current online version for the latest version.

Cisco has more than 200 offices worldwide. Addresses and phone numbers are listed on the Cisco website at www.cisco.com/go/offices.

Cisco and the Cisco logo are trademarks or registered trademarks of Cisco and/or its affiliates in the U.S. and other countries. To view a list of Cisco trademarks, go to this URL: <https://www.cisco.com/c/en/us/about/legal/trademarks.html>. Third-party trademarks mentioned are the property of their respective owners. The use of the word partner does not imply a partnership relationship between Cisco and any other company. (1721R)

© 2021 Cisco Systems, Inc. Todos os direitos reservados.

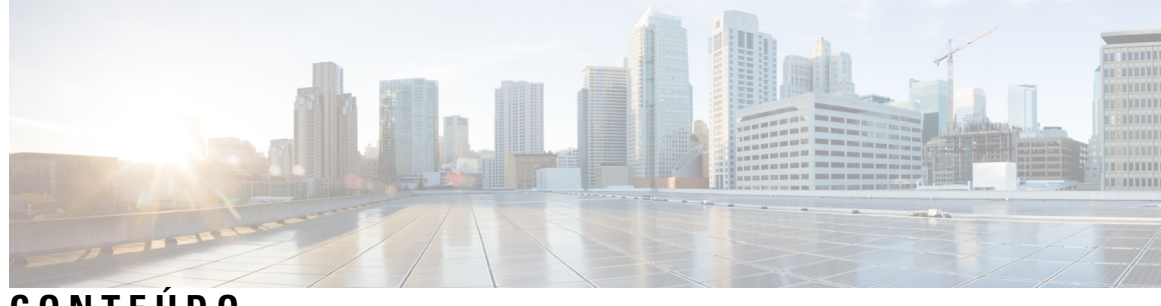

**CONTEÚDO**

I

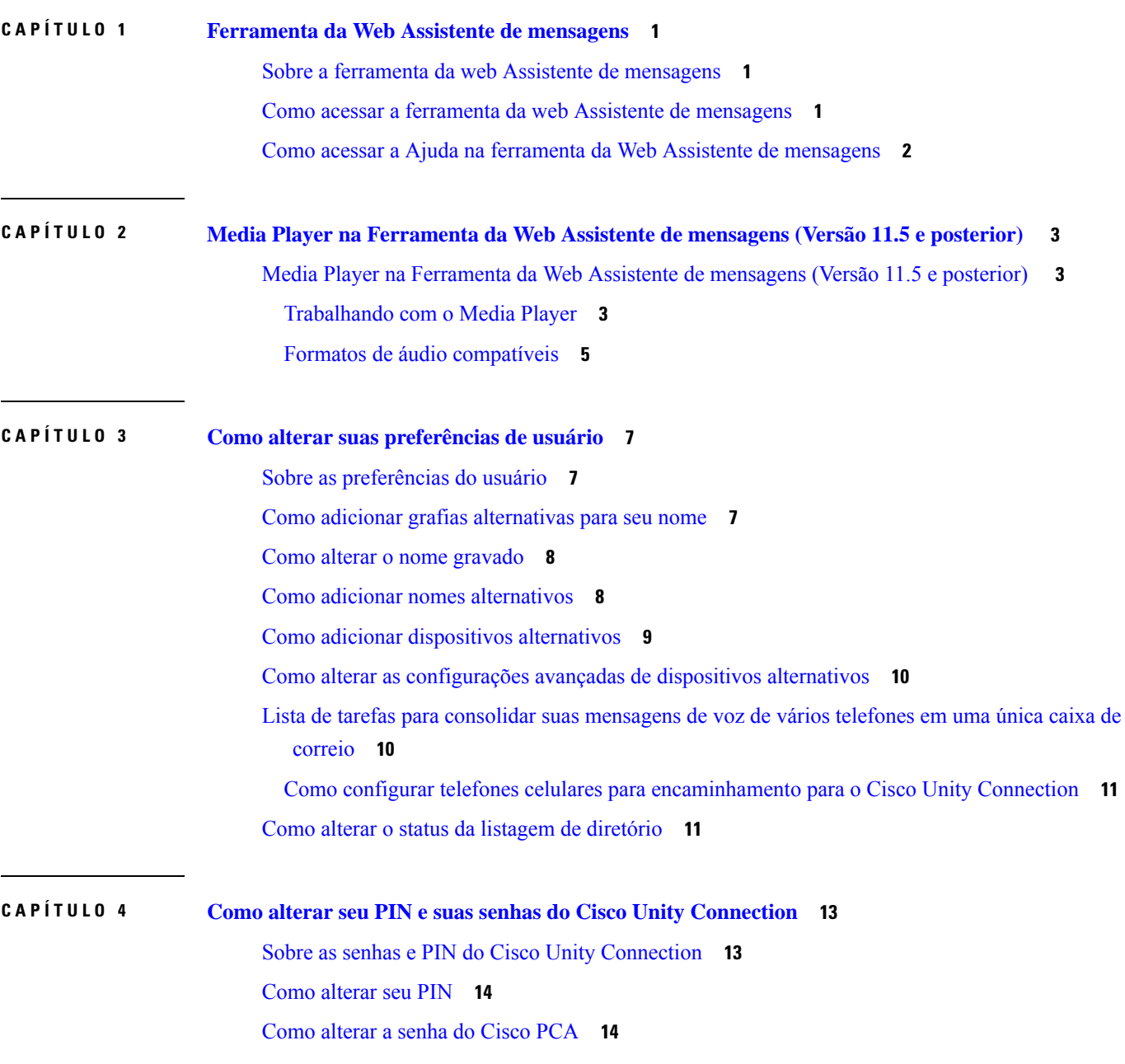

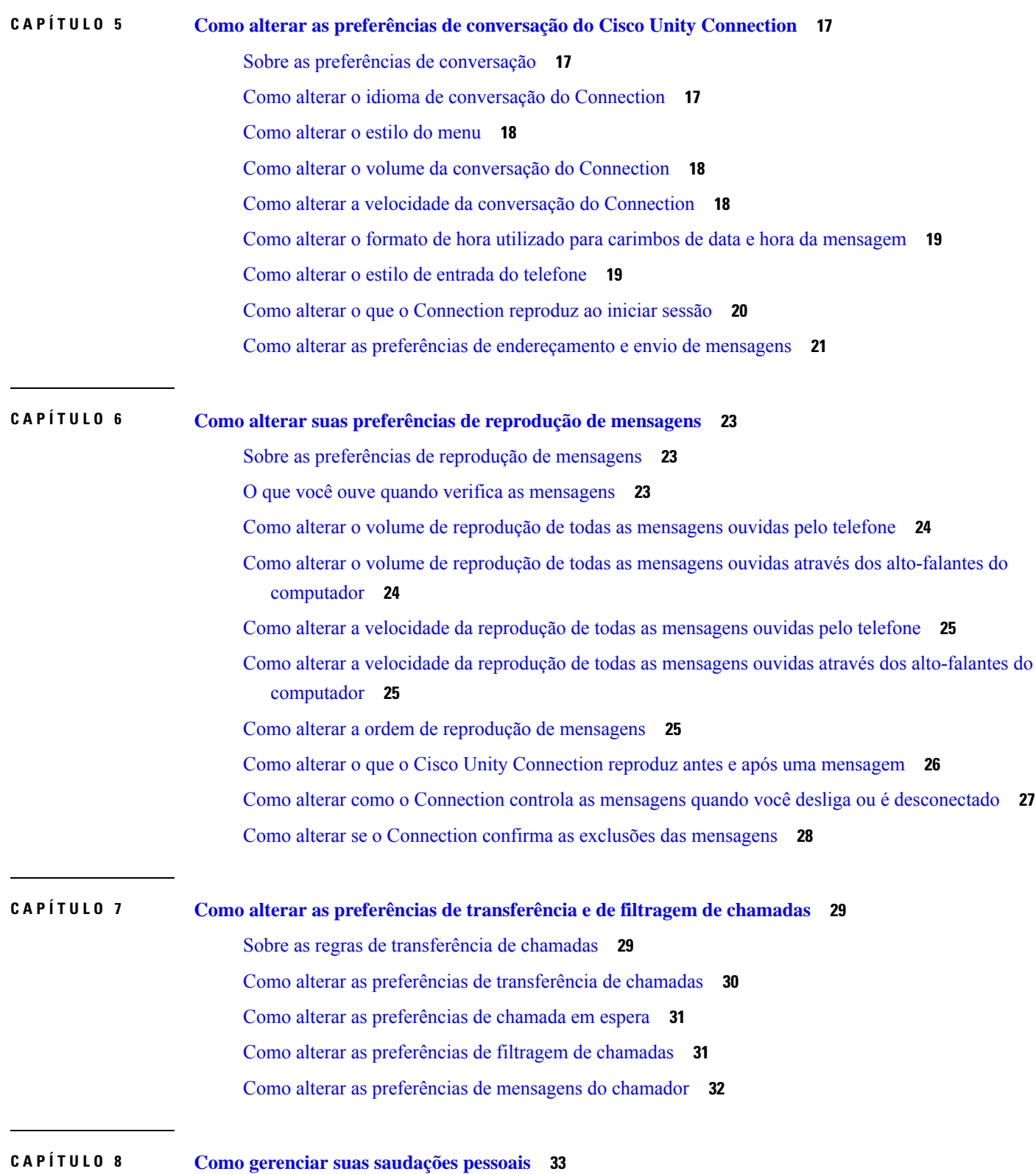

I

 $\mathbf I$ 

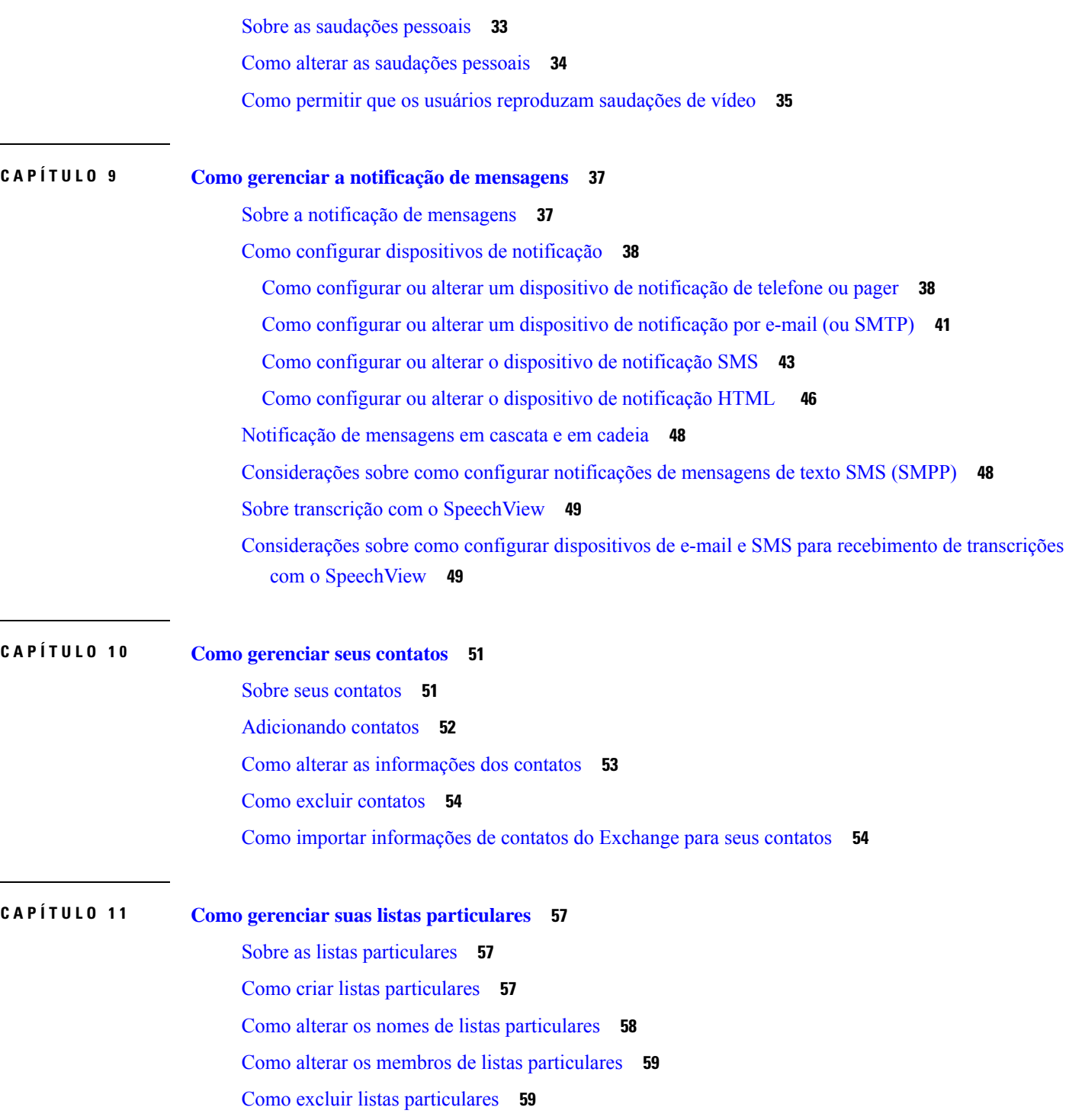

 $\mathbf I$ 

 $\overline{\phantom{a}}$ 

 $\overline{\phantom{0}}$ 

 $\overline{\phantom{0}}$ 

 $\mathbf I$ 

#### **Conteúdo**

Г

 $\mathbf I$ 

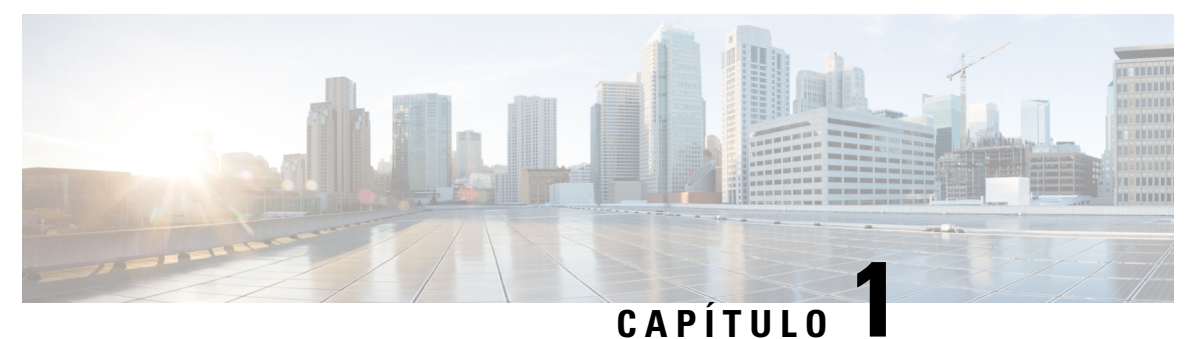

# **Ferramenta da Web Assistente de mensagens**

- Sobre a ferramenta da web Assistente de mensagens, na página 1
- Como acessar a ferramenta da web Assistente de mensagens, na página 1
- Como acessar a Ajuda na ferramenta da Web Assistente de mensagens, na página 2

## **Sobre a ferramenta da web Assistente de mensagens**

A ferramenta da web Assistente de mensagens permite personalizar como você e seus chamadores interagem com o Cisco Unity Connection por telefone. Você pode também utilizá-la para personalizar as configurações do Connection, incluindo suassaudações gravadas e opções de envio de mensagens, para configurar dispositivos de notificação de mensagens e para criar listas particulares.

O acesso ao Assistente de mensagens é fornecido através do site do Cisco PCA (Personal Communications Assistant).

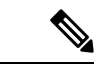

**Observação**

O navegador da web do seu computador deve estar configurado para utilizar o Cisco PCA e o Assistente de mensagens. Embora seja provável que seu administrador do já tenha feito isso para o computador que você utiliza no escritório, se sua empresa oferecer acesso remoto ao Cisco PCA, você precisará configurar os navegadores instalados em qualquer outro computador que pretenda utilizar para acessar o site. Peça instruções ao administrador do Connection.

#### **Tópicos relacionados**

Como acessar a Ajuda na ferramenta da Web Assistente de mensagens, na página 2

### **Como acessar a ferramenta da web Assistente de mensagens**

**Etapa 1** Vá para a página de início de sessão do Cisco PCA em **http://<Cisco Unity Connection server>/ciscopca**. O URL faz distinção entre maiúsculas e minúsculas.

> Salve o indicador do URL do Cisco PCA para que você não tenha que digitar o endereço da Web sempre que quiser acessar a ferramenta da Web Assistente de mensagens.)

**Etapa 2** Insira seu nome de usuário e senha.

Se você não se lembrar da senha do APC da Cisco, entre em contato com o administrador do Cisco Unity Connection para obter ajuda.

#### **Etapa 3** Selecione **Sign In** (Conectar-se).

**Etapa 5** Ao terminar, selecione **Sair da sessão** no canto superior direito de qualquer página do Assistente de mensagens.

## **Como acessar a Ajuda na ferramenta da Web Assistente de mensagens**

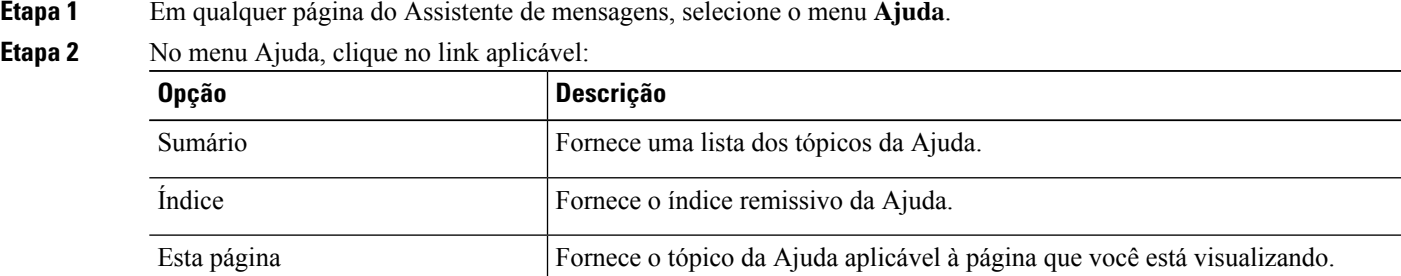

Para acessar a ajuda de um ícone, passe o ponteiro do mouse sobre o ícone até que a dica da ferramenta seja exibida.

**Observação** Quando você iniciar a sessão na página do Cisco PCA em qualquer idioma que não seja o inglês, um aviso de segurança será exibido na tela, o que pode ser ignorado com segurança.

**Etapa 4** Na página inicial do Cisco PCA, selecione o link **Assistente de mensagens**.

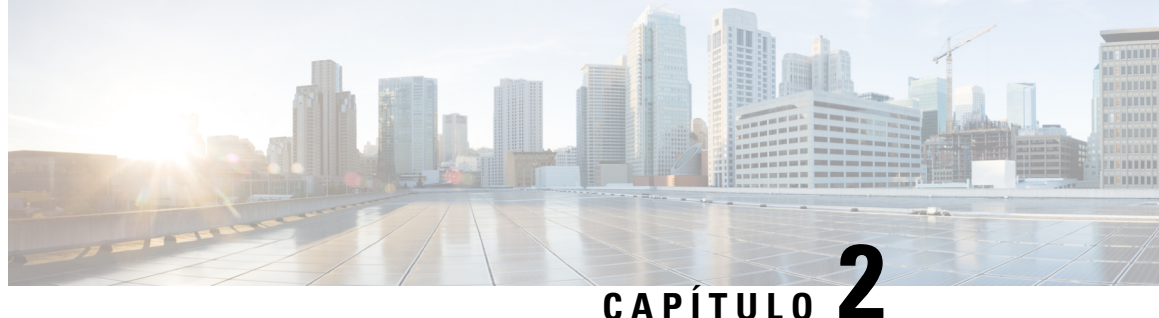

# **Media Player na Ferramenta da Web Assistente de mensagens (Versão 11.5 e posterior)**

• Media Player na Ferramenta da Web Assistente de mensagens (Versão 11.5 e posterior) , na página 3

## **Media Player na Ferramenta da Web Assistente de mensagens (Versão 11.5 e posterior)**

### **Trabalhando com o Media Player**

O Unity Connection suporta o MediaPlayer, que fornece a funcionalidade de reprodução, gravação, download e carregamento de um nome de voz de um usuário e saudações usando o telefone. O Media Player aparece em várias páginas na ferramenta da Web Assistente de mensagens.

O MediaPlayer é compatível com o telefone como dispositivo de gravação e reprodução. O reprodutor oferece a opção de inserir o ramal principal ou número de telefone ou URI que o Connection liga pelo telefone para ouvir ou gravar.

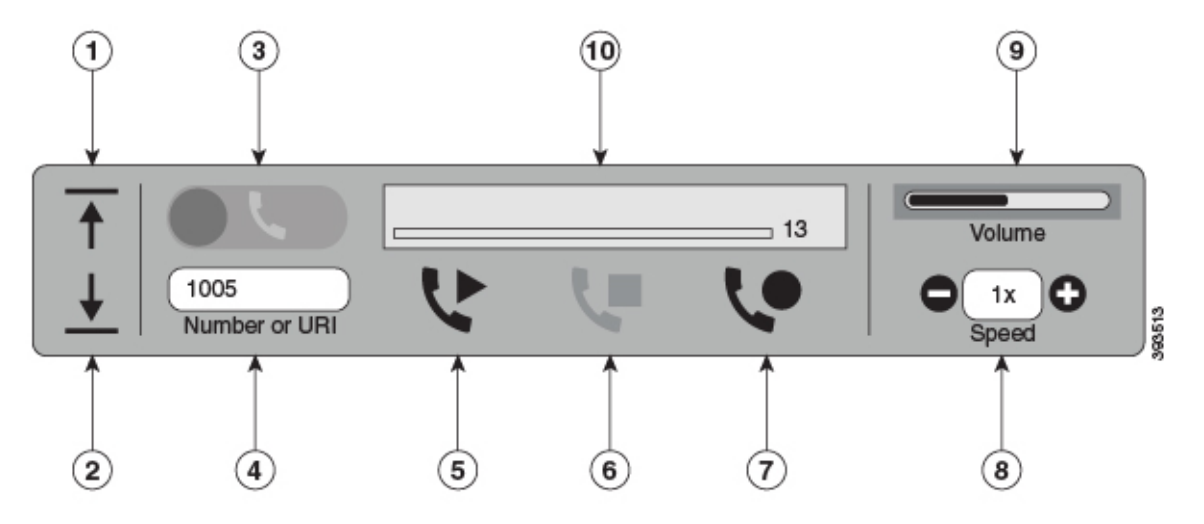

O Media Player também suporta o computador como dispositivo de reprodução ou gravação junto com o telefone. O Player fornece uma opção para selecionar o telefone ou o computador para reprodução e gravação.

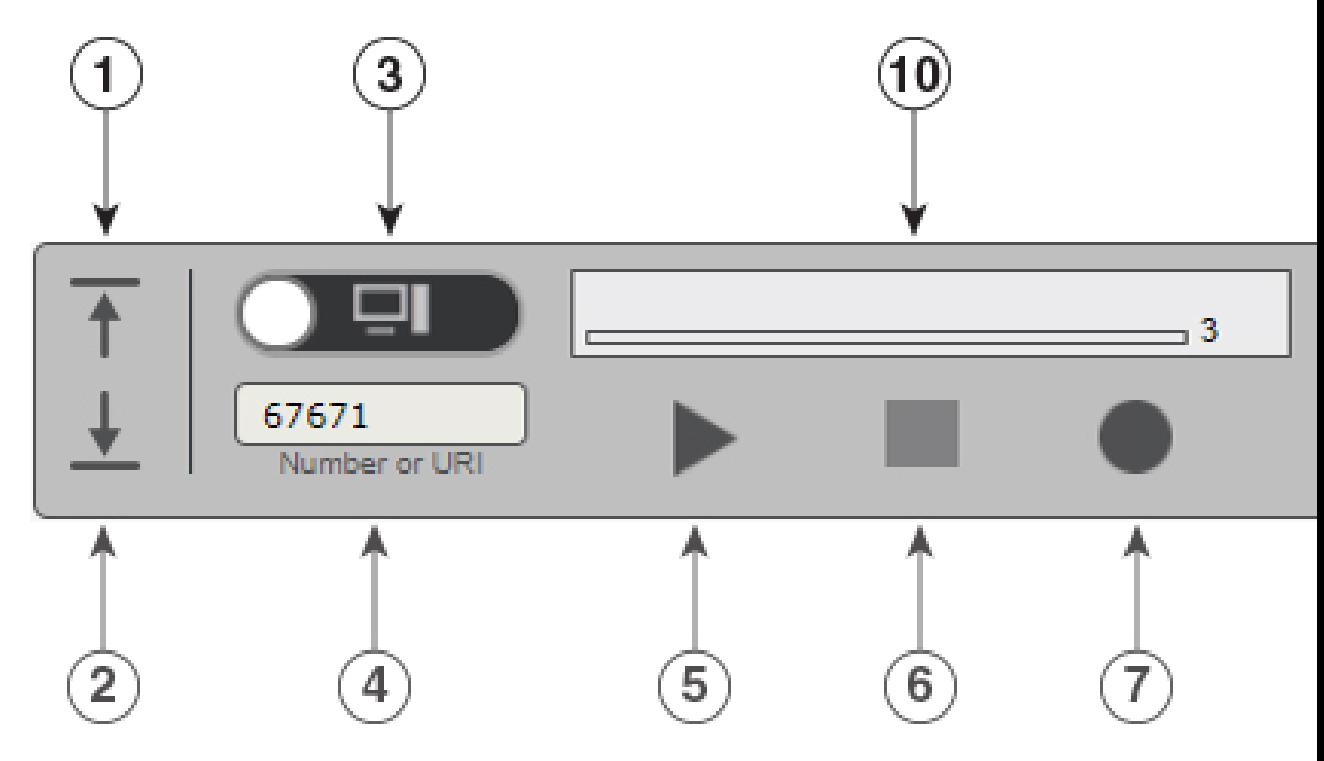

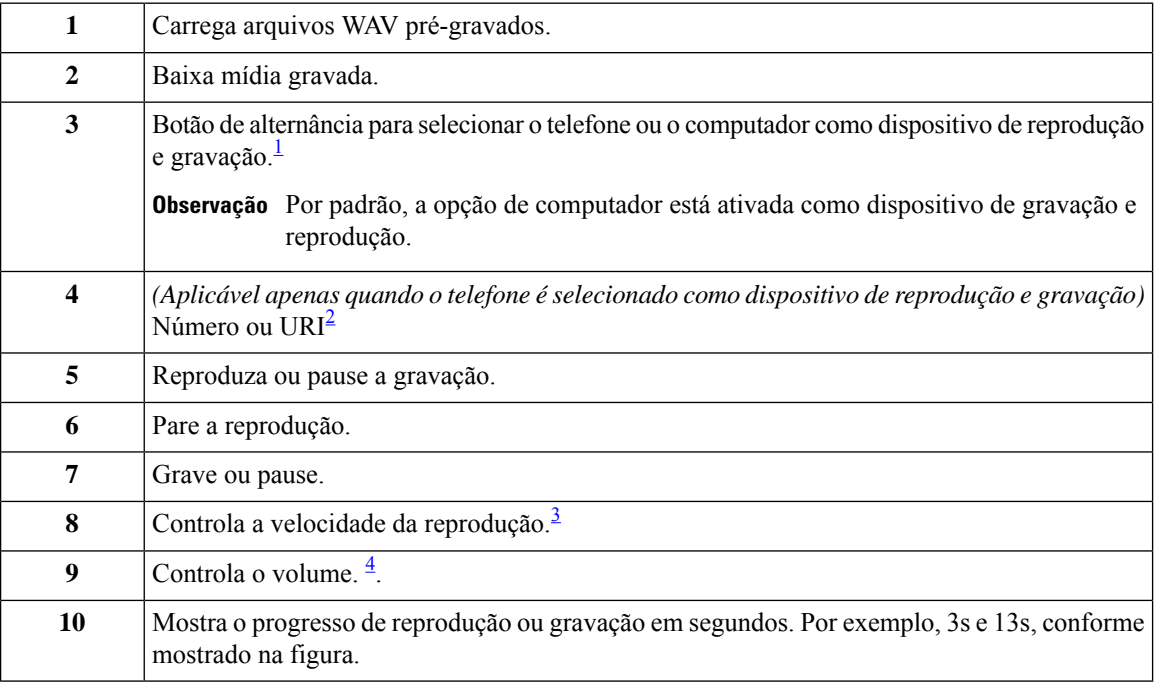

 $\frac{1}{2}$  Antes da versão 11.5(1) SU5, apenas o telefone é permitido para reprodução e gravação.

<sup>2</sup> Insira o número de telefone ou URI de diretório no qual você pode gravar ou reproduzir o nome de voz do usuário ou saudações.

- <sup>3</sup> Por padrão, o valor da velocidade é definido como 1x. Você pode alterar a velocidade para o nível -1x, 2x e 3x.
- <sup>4</sup> Por padrão, o valor do volume é definido como 50. Você pode alterar o volume no intervalo de 0 a 100

**Observação**

Quando você carrega um arquivo WAV pré-gravado no Media Player, deve **Salvar** a página para carregar o arquivo com êxito.

### **Formatos de áudio compatíveis**

- O Unity Connection suporta os seguintes formatos de áudio para o arquivo gravado:
	- PCM linear
	- G.711 mu-law
	- G.711 a-law
	- G.729a
	- G.726
	- GSM 06.10

Você pode gravar ou carregar o arquivo WAV nos formatos de áudio acima.

#### **Tabela 1: Comparação de codecs de áudio usados para gravação**

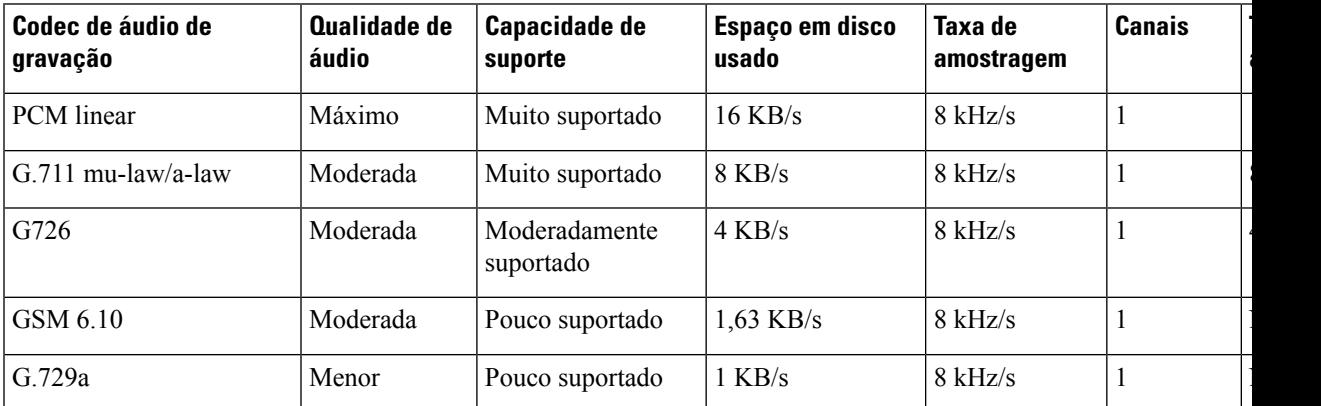

**Tamanho da amostra**

 $\mathbf I$ 

٦

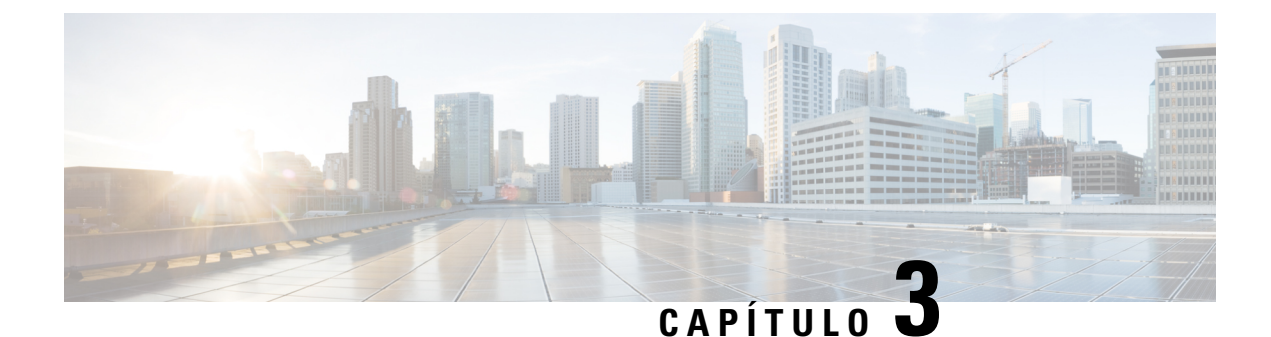

# **Como alterar suas preferências de usuário**

- Sobre as preferências do usuário, na página 7
- Como adicionar grafias alternativas para seu nome, na página 7
- Como alterar o nome gravado, na página 8
- Como adicionar nomes alternativos, na página 8
- Como adicionar dispositivos alternativos, na página 9
- Como alterar as configurações avançadas de dispositivos alternativos, na página 10
- Lista de tarefas para consolidarsuas mensagens de voz de váriostelefones em uma única caixa de correio, na página 10
- Como alterar o status da listagem de diretório, na página 11

## **Sobre as preferências do usuário**

As preferências do usuário controlam as informações sobre você como usuário do sistema Cisco Unity Connection e algumas das opções que você faz ao interagir com o sistema.

## **Como adicionar grafias alternativas para seu nome**

Se seu nome for digitado utilizando caracteres alfabéticos não romanos (por exemplo, caracteres Kanji), você poderá digitar uma grafia alternativa para seu nome utilizando o alfabeto romano. Adicionar grafias alternativas ajuda os chamadores a encontrá-lo com êxito ao utilizar o reconhecimento de voz.

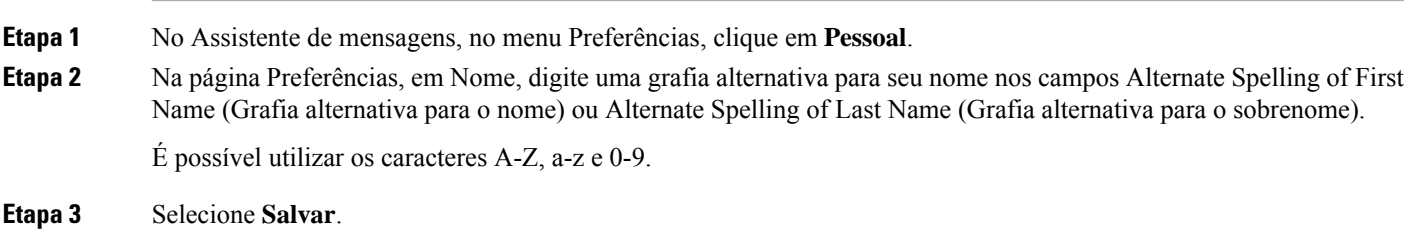

**Tópicos relacionados**

Como adicionar nomes alternativos, na página 8

### **Como alterar o nome gravado**

O nome gravado é reproduzido com as mensagens que você deixa para outros usuários e o identifica no diretório. Ele é reproduzido também com todas as saudações que utilizam as gravações do sistema em vez de suas próprias gravações.

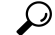

**Etapa** 3 **Etapa** 4

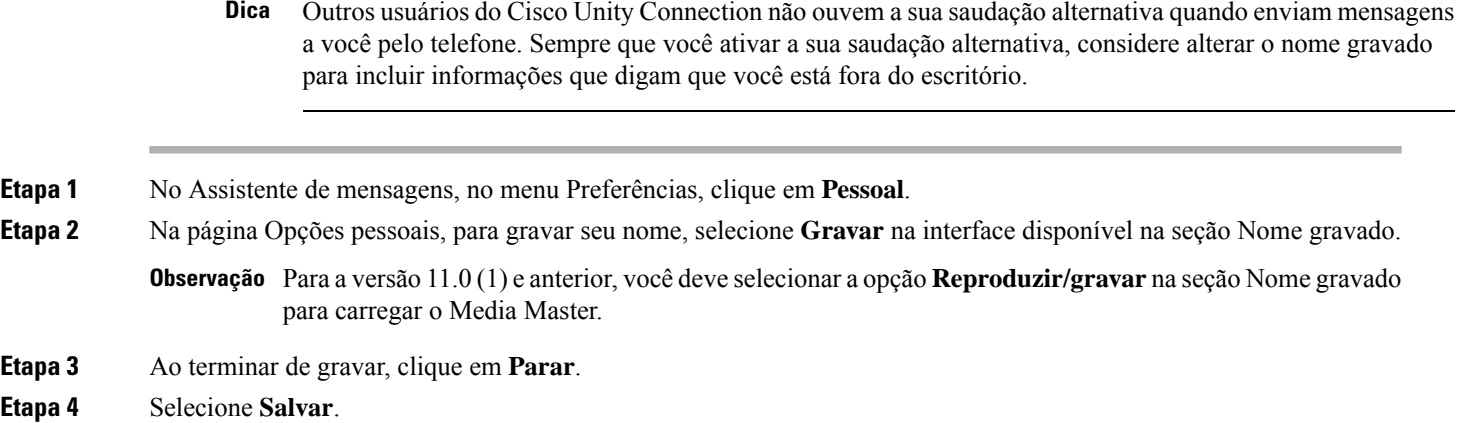

## **Como adicionar nomes alternativos**

Você pode definir o Cisco Unity Connection para reconhecê-lo por meio de um ou mais nomes alternativos que especificar. Os nomes alternativos são diferentes da versão do seu nome que está relacionada no diretório.

O Connection reconhece apelidos comuns, como Bill para William e Cathy para Catherine. No entanto, é recomendável adicionar nomes alternativos para si mesmo nasseguintessituações, para ajudar os chamadores a acessarem você com êxito quando utilizarem reconhecimento de voz:

- Você é conhecido por um apelido incomum. (Por exemplo, seu nome é William, mas você usa o apelido Buddy.)
- Você é conhecido por nomes adicionais. (Por exemplo, um nome do meio ou nome de solteira.)
- Seu nome não é pronunciado da maneira como seria lido. (Por exemplo,seu nome é Janet e é pronunciado como Jah-nay.) Você pode adicionar o soletramento da pronúncia "Jahnay" como um nome alternativo.
- **Etapa 1** No Assistente de mensagens, no menu Preferências, clique em **Pessoal**.
- **Etapa 2** Na página Preferências, em Nomes alternativos, digite os seus nomes alternativos.
- **Etapa 3** Para adicionar mais nomes alternativos, selecione Add Row (**Adicionar linha)** e repita a etapa 2.
- **Etapa 4** Selecione **Salvar**.

#### **Tópicos relacionados**

Como adicionar grafias alternativas para seu nome, na página 7

## **Como adicionar dispositivos alternativos**

É possível adicionar informações sobre outros dispositivos que você utiliza, como um pager, um telefone celular ou um telefone em outro local de trabalho, a suas preferências pessoais do Cisco Unity Connection. Isso torna mais conveniente liga para o Connection de um dispositivo alternativo pois o sistema reconhece o número e age como se você tivesse ligado do seu ramal primário.

O administrador do Connection pode adicionar ramais alternativos para você, além do seu ramal primário. É possível adicionar até dez dispositivos alternativos e visualizar todos os dispositivos alternativos definidos pelo administrador.

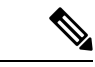

**Observação**

Ao acessar de um número não listado como dispositivo alternativo, o Connection pergunta se deseja adicioná-lo. Caso opte por adicionar o número, o Connection o reconhecerá e executará as mesmas ações de quando a chamada é realizada do seu ramal primário. Caso opte por não adicionar o número, o Connection não perguntará novamente.

- **Etapa 1** No Assistente de mensagens, no menu Preferências, clique em **Pessoal**.
- **Etapa 2** Na página Preferências, seção Dispositivos alternativos, na tabela Dispositivos definidos pelo usuário, selecione Add Row (**Adicionar linha)**.
- **Etapa 3** No campo Nome, insira uma descrição para o dispositivo. (Por exemplo, você pode digitar **Telefone comercial** ou **Telefone celular pessoal**.)
- **Etapa 4** No campo Número, insira um ramal ou número de telefone de até 30 caracteres para o dispositivo.

Ao digitar números na tabela "Dispositivos alternativos definidos pelo usuário", observe as seguintes considerações:

- Cada número de telefone que você adicionar precisa ser exclusivo. O Connection não aceitará um número que já esteja atribuído a outro usuário (seja ele um ramal principal ou um dispositivo alternativo) ou outra entidade do Connection (como uma lista de distribuição pública).
- Utilize dígitos de 0 a 9 para o número. Entre em contato com o administrador do Connection caso sejam necessários dígitos ou caracteres adicionais.
- Para determinar o formato correto do número de telefone, ligue para seu telefone do trabalho do dispositivo alternativo e observe quaisquer dígitos ou caracteres adicionais do número de telefone que apareçam na área de ID de chamador de seu telefone do trabalho. **Dica**
- Talvez seja possível também digitar um alias válido para um URL SIP. Por exemplo, se o URL for SIP:aabade@cisco.com, digite **aabade**. Entre em contato com o administrador do Connection para obter mais informações.
- **Etapa 5** Para adicionar outro dispositivo, selecione Add Row (**Adicionar linha)** e repita as etapas 2 e 3.
- **Etapa 6** Selecione **Salvar**. Todos os dispositivos alternativos digitados são ativados.

#### **Tópicos relacionados**

Como alterar as configurações avançadas de dispositivos alternativos, na página 10

Lista de tarefas para consolidar suas mensagens de voz de vários telefones em uma única caixa de correio, na página 10

## **Como alterar as configurações avançadas de dispositivos alternativos**

Há várias configurações avançadas que podem ser personalizadas para dispositivos alternativos. Por padrão, todo dispositivo alternativo utiliza as mesmas definições configuradas em seu ramal principal.

Você pode alterar as configurações de cada dispositivo alternativo utilizado para ligar para o Cisco Unity Connection. Por exemplo, você pode desejar utilizar comandos de voz como seu estilo de entrada do telefone ao ligar do seu telefone celular, mas utilizar o teclado do telefone ao ligar do seu telefone de trabalho.

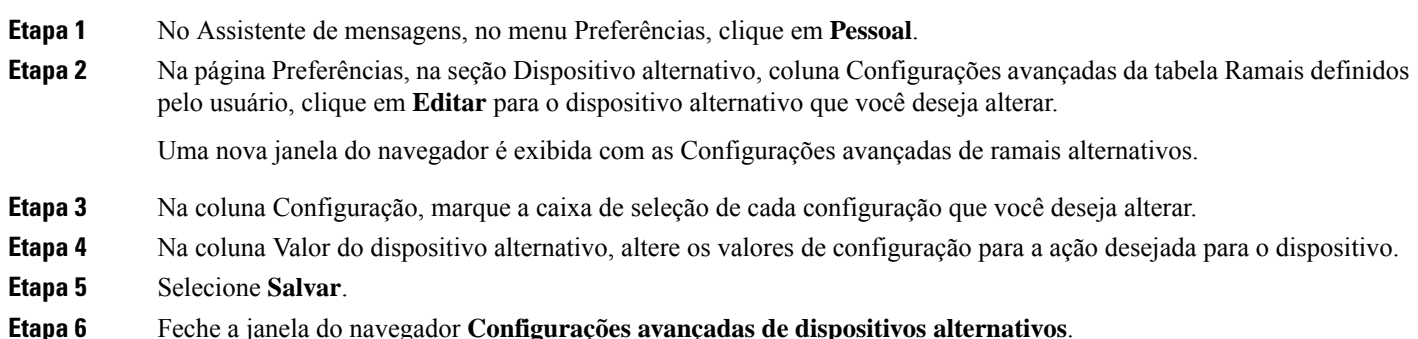

## **Lista de tarefas para consolidar suas mensagens de voz de vários telefones em uma única caixa de correio**

É possível configurar vários telefones, como seu celular profissional e seu celular particular, por exemplo, para encaminhar ao Cisco Unity Connection quando não houver resposta, para que todas as mensagens de voz fiquem disponíveis em uma única caixa de correio.

Ao configurar o telefone para encaminhamento para o Connection, os chamadores ouvirão sua saudação e deixarão mensagens para você na caixa de correio do Connection, da mesma forma que fazem quando não há resposta em seu ramal. Você configura o encaminhamento em seu próprio dispositivo, não no Connection.

Para configurar um celular para encaminhamento para o Connection, cumpra as tarefas a seguir na ordem listada.

- **1.** Adicione o celular como um dispositivo alternativo. Consulte Como adicionar dispositivos alternativos, na página 9.
- **2.** Configure o celular para encaminhamento para seu telefone do trabalho, que deve ser seu ramal primário no Connection. Consulte as instruções fornecidas pela sua operadora de celular.

Caso não haja instruções para seu telefone, pesquise na Internet pelo termo "encaminhamento de chamadas" junto com o nome de sua operadora de celular. Consulte também Como configurar telefones celulares

para encaminhamento para o Cisco Unity Connection, na página 11, que é um procedimento genérico fornecido como guia, mas as etapas podem variar de acordo com seu telefone.

**3.** Teste o encaminhamento com uma chamada para seu celular de outro telefone. A chamada deve ser encaminhada para a sua caixa de correio do Connection.

Como a chamada é direcionada primeiramente do seu celular para seu telefone do trabalho, os chamadores podem ouvir mais toques antes de cair na caixa postal.

### **Como configurartelefones celulares para encaminhamento para oCiscoUnity Connection**

Você pode utilizar este procedimento genérico como guia, mas as etapas variam de acordo com o telefone. Recomendamos que utilize instruções fornecidas pela sua operadora de celular em lugar destas.

- **Etapa 1** No telefone celular, selecione a opção **Configurações**.
- **Etapa 2** Selecione **Configurações de chamada**.
- **Etapa 3** Selecione **Encaminhamento de chamada**.
- **Etapa 4** Selecione as opções de encaminhamento aplicáveis.

Não é recomendável encaminhar todas as chamadas. O encaminhamento típico opera nas seguintes condições:

- Se o telefone está ocupado.
- Se a chamada não é atendida.
- Se o telefone está fora de área ou indisponível (desligado, por exemplo).
- **Etapa 5** Siga os avisos na tela e insira seu número de telefone comercial, o qual deve corresponder ao seu ramal principal no Connection.

### **Como alterar o status da listagem de diretório**

Dependendo de como o Cisco Unity Connection está configurado em sua empresa, talvez você possa escolher se deseja ser listado no diretório. Quando você está listado no diretório, os chamadores que não sabem o seu ramal poderão ligar para você procurando o seu nome.

**Etapa 1** No Assistente de mensagens, no menu Preferências, clique em **Pessoal**. **Etapa 2** Na página Preferências, na seção Listagem de diretório, marque a caixa de seleção **Listar no diretório telefônico** para ser listado.

Ou

Desmarque a caixa de seleção **Listar no diretório telefônico** para não ser listado.

**Etapa 3** Selecione **Salvar**.

 $\mathbf I$ 

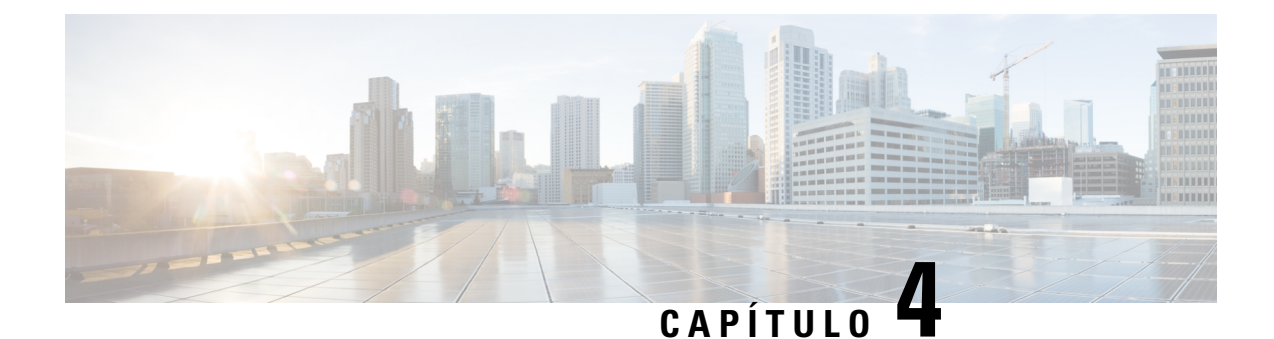

# **Como alterar seu PIN e suas senhas do Cisco Unity Connection**

- Sobre as senhas e PIN do Cisco Unity Connection, na página 13
- Como alterar seu PIN, na página 14
- Como alterar a senha do Cisco PCA, na página 14

## **Sobre as senhas e PIN do Cisco Unity Connection**

O PIN permite acessar o Cisco Unity Connection por telefone. Também é necessário ter uma senha para iniciar a sessão no site da Web do Assistente Pessoal de Comunicações da Cisco (APC) e acessar as ferramentas da Web do Connection.

Recomenda-se alterar as senhas e PIN iniciais fornecidos pelo administrador do Connection.

Durante o primeiro registro pelo telefone, o Connection solicita a alteração do PIN inicial, mas não permite alterar as senhas iniciais utilizadas para iniciar sessão no Cisco PCA. É possível alterar essas senhas na ferramenta da Web Assistente de mensagens.

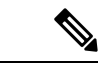

#### **Observação**

O sistema Cisco Unity Connection pode ser configurado para utilizar a senha de acesso ao computador como senha do Cisco PCA. Se o sistema do Connection estiver com essa configuração, você não poderá utilizar o Assistente de mensagens para alterar sua senha do Cisco PCA.

Também é possível alterar o PIN através do Assistente de mensagens; porém, como não é necessário inserir o PIN atual para alterá-lo aqui, cuide da segurança das suas senhas do Cisco PCA e contas de serviço externo.

Para proteger a caixa de correio do Connection contra acesso não autorizado, siga as diretrizes de segurança fornecidas pelo administrador do Connection ao alterar suas senhas e PIN. Em geral, senhas mais curtas são mais fáceis de usar, mas senhas mais longas são mais seguras, principalmente se não forem óbvias.

A tabela a seguir descreve os atributos de PINs e senhas mais seguras para o Connection:

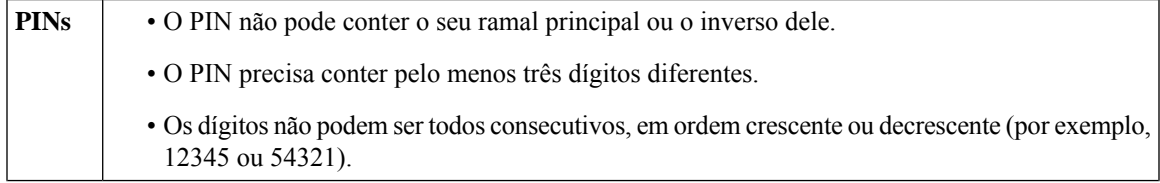

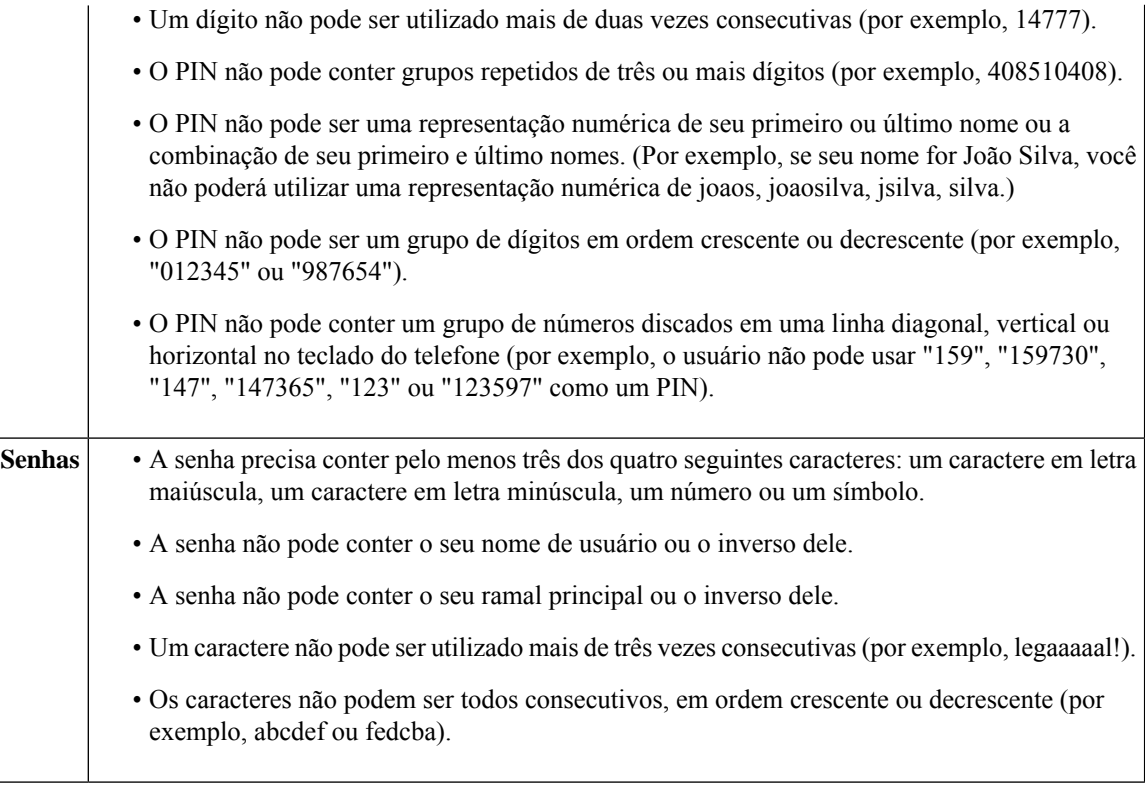

## **Como alterar seu PIN**

Seu PIN protege a privacidade de suas mensagens e protege sua caixa de correio do Cisco Unity Connection contra acesso não autorizado. Você pode alterar o PIN a qualquer momento.

### $\boldsymbol{\varOmega}$ **Dica**

Se você tiver esquecido o PIN, utilize a ferramenta da Web Assistente de mensagens para alterá-lo, pois não é necessário digitar um PIN existente do para alterá-lo ali.

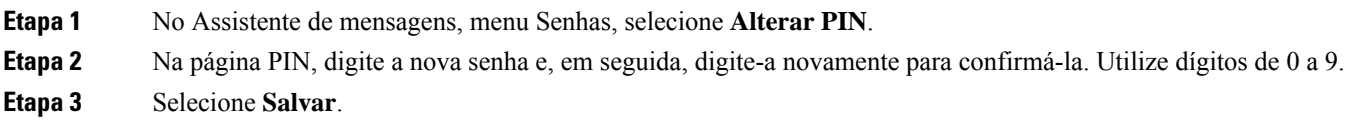

## **Como alterar a senha do Cisco PCA**

Sua senha garante a segurança do acesso ao site do Cisco PCA (Personal Communications Assistant) na Web.

Caso utilize um aplicativo de e-mail para acessar suas mensagens de voz, este pode utilizar seu nome de usuário e senha do Cisco Unity Connection e Cisco PCA para acessar sua conta do Connection. Ao alterar sua senha do Cisco PCA no Assistente de mensagens, atualize também a senha em seu aplicativo de e-mail para que ele continue a acessar sua conta do Connection.

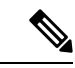

O sistema Cisco Unity Connection pode ser configurado para utilizar a senha de acesso ao computador como senha do Cisco PCA. Se o sistema do Connection estiver com essa configuração, você não poderá utilizar o Assistente de mensagens para alterar sua senha do Cisco PCA. **Observação**

- **Etapa 1** No Assistente de mensagens, menu Senhas, selecione **Alterar senha do Cisco PCA**.
- **Etapa 2** Na página Senha do APC da Cisco, digite sua senha atual.
- **Etapa 3** Digite a nova senha e, em seguida, digite-a novamente para confirmá-la.
- **Etapa 4** Selecione **Salvar**.

 $\mathbf I$ 

٦

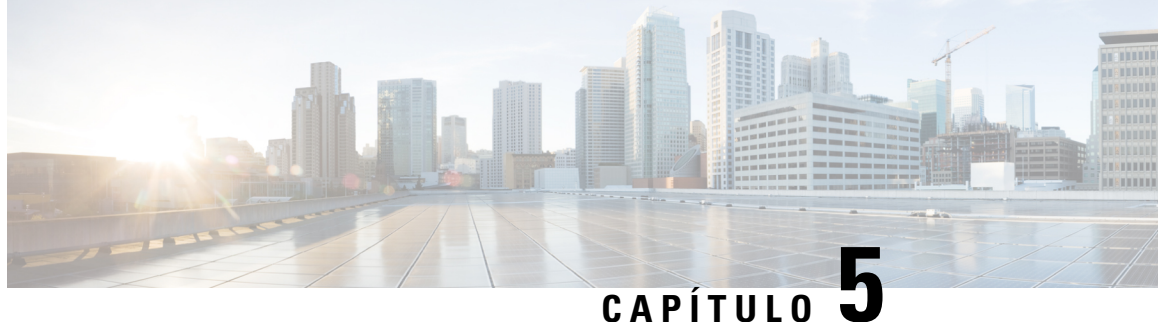

# **Como alterar as preferências de conversação do Cisco Unity Connection**

- Sobre as preferências de conversação, na página 17
- Como alterar o idioma de conversação do Connection, na página 17
- Como alterar o estilo do menu, na página 18
- Como alterar o volume da conversação do Connection, na página 18
- Como alterar a velocidade da conversação do Connection, na página 18
- Como alterar o formato de hora utilizado para carimbos de data e hora da mensagem, na página 19
- Como alterar o estilo de entrada do telefone, na página 19
- Como alterar o que o Connection reproduz ao iniciar sessão, na página 20
- Como alterar as preferências de endereçamento e envio de mensagens, na página 21

## **Sobre as preferências de conversação**

As preferências de conversação controlam o que você ouve e como interage com o Cisco Unity Connection pelo telefone. Utilizando essas preferências em conjunto com as preferências de reprodução de mensagens, você poderá personalizar muitos aspectos da conversação do Connection.

### **Como alterar o idioma de conversação do Connection**

Essa configuração controla o idioma de conversação ouvido no Cisco Unity Connection. É o administrador do quem configura o idioma no qual os chamadores ouvirão a conversação do Connection.

- **Etapa 1** No Assistente de mensagens, menu Preferências, selecione **menu Telefone**.
- **Etapa 2** Na página Menu Telefone, na lista de idiomas, clique no idioma no qual deseja ouvir a conversação do Connection.
- **Etapa 3** Vá até o final da página e selecione **Salvar**.

### **Como alterar o estilo do menu**

Quando você utiliza o teclado do telefone como o seu estilo de entrada do telefone, poderá ouvir os menus breves ou longos. Os menus longos fornecem instruções abrangentes e os menus breves fornecem versões abreviadas dos menus longos. Quando você utiliza comandos de voz como o estilo de entrada, ouve apenas os menus longos.

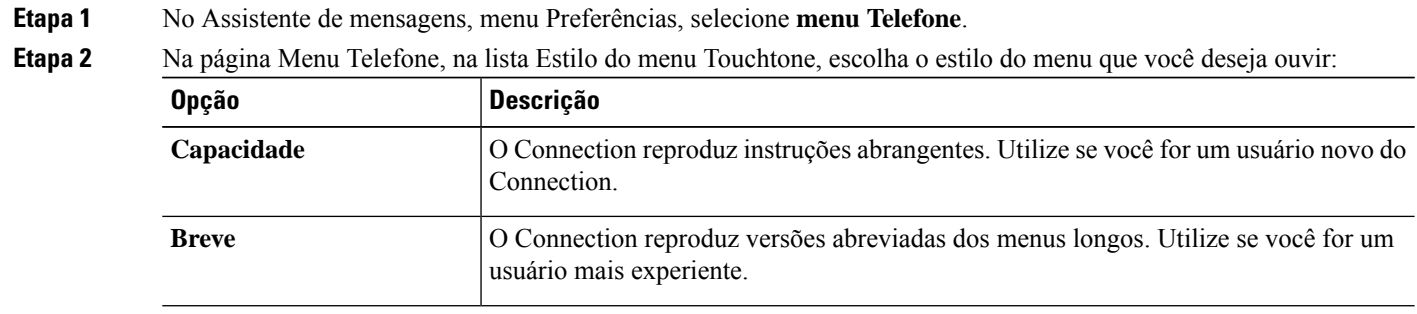

**Etapa 3** Vá até o final da página e selecione **Salvar**.

## **Como alterar o volume da conversação do Connection**

Você pode definir o nível do volume no qual ouve avisos, nomes gravados e saudações de usuário na conversação do Cisco Unity Connection.

**Observação** O volume definido aqui não afeta o volume de reprodução das mensagens.

- **Etapa 1** No Assistente de mensagens, menu Preferências, selecione **menu Telefone**. **Etapa 2** Na página Menu Telefone, na lista Volume da conversação, clique no nível em que deseja ouvir a conversação do Connection.
- **Etapa 3** Vá até o final da página e selecione **Salvar**.

## **Como alterar a velocidade da conversação do Connection**

Você pode definir a velocidade na qual ouve avisos, nomes gravados e saudações de usuário na conversação do Cisco Unity Connection.

Ш

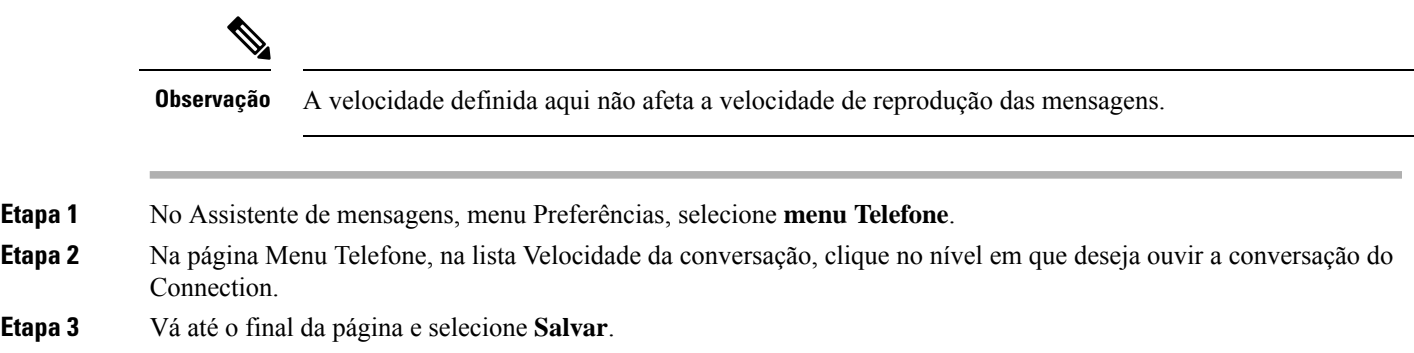

## **Como alterar o formato de hora utilizado para carimbos de data e hora da mensagem**

Você pode selecionar o formato de hora utilizado para os datadores da mensagem que você escuta ao ouvir as mensagens pelo telefone.

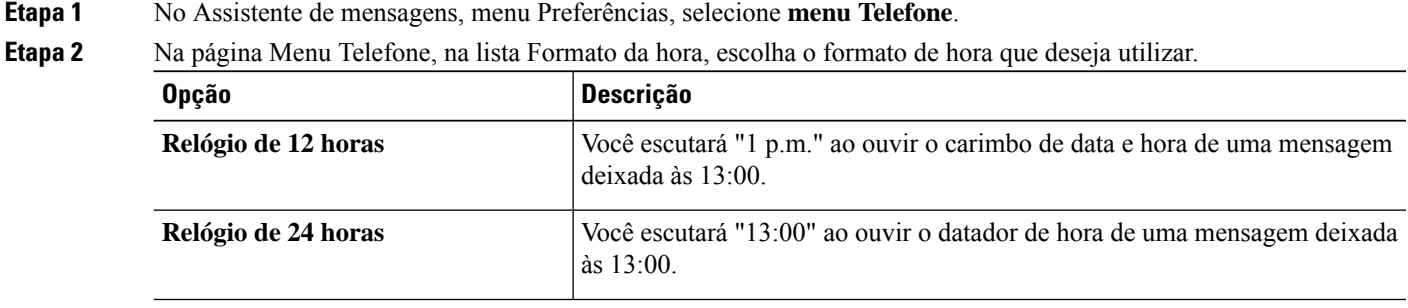

**Etapa 3** Vá até o final da página e selecione **Salvar**.

### **Como alterar o estilo de entrada do telefone**

Você pode escolher o estilo de entrada que utilizará ao acessar o Cisco Unity Connection pelo telefone:

- Utilize o teclado do telefone para gerenciar mensagens e configurações pessoais.
- Utilize comandos de voz para gerenciar mensagens e configurações pessoais, além de utilizar o teclado do telefone.
- **Etapa 1** No Assistente de mensagens, menu Preferências, selecione **menu Telefone**.

**Etapa 2** Na página Menu Telefone, no campo Estilo de entrada, escolha o estilo aplicável:

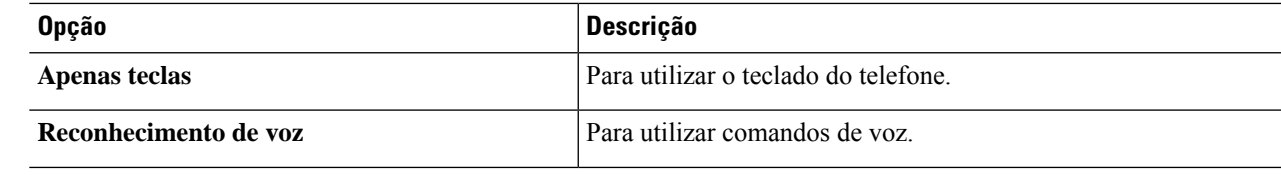

**Etapa 3** Selecione **Salvar**.

## **Como alterar o que o Connection reproduz ao iniciar sessão**

É possível controlar o que o Cisco Unity Connection reproduz ao iniciar sessão pelo telefone:

- Você pode escolher se o Connection deve ou não reproduzir o seu nome gravado.
- Você pode escolher se o Connection o notifica ou não quando uma saudação alternativa for ativada.
- E pode também escolher os tipos de mensagens para os quais o Connection deve anunciar os totais de contagem quando você verifica as mensagens.
- **Etapa 1** No Assistente de mensagens, menu Preferências, selecione **menu Telefone**.
- **Etapa 2** Na página Menu Telefone, na seção Após fazer o login, Reproduzir, marque a caixa de seleção **Reproduzir meu nome gravado** para ouvir o seu nome gravado ao ligar para o Connection e iniciar sessão.
- **Etapa 3** Marque a caixa de seleção **Reproduzir notificação de saudação alternativa** para que o Connection informe quando a saudação alternativa está ativada.
- **Etapa 4** Na seção Para reprodução de mensagens novas, marque alguma das seguintes caixas de seleção, dependendo do número de mensagens que você deseja ouvir:

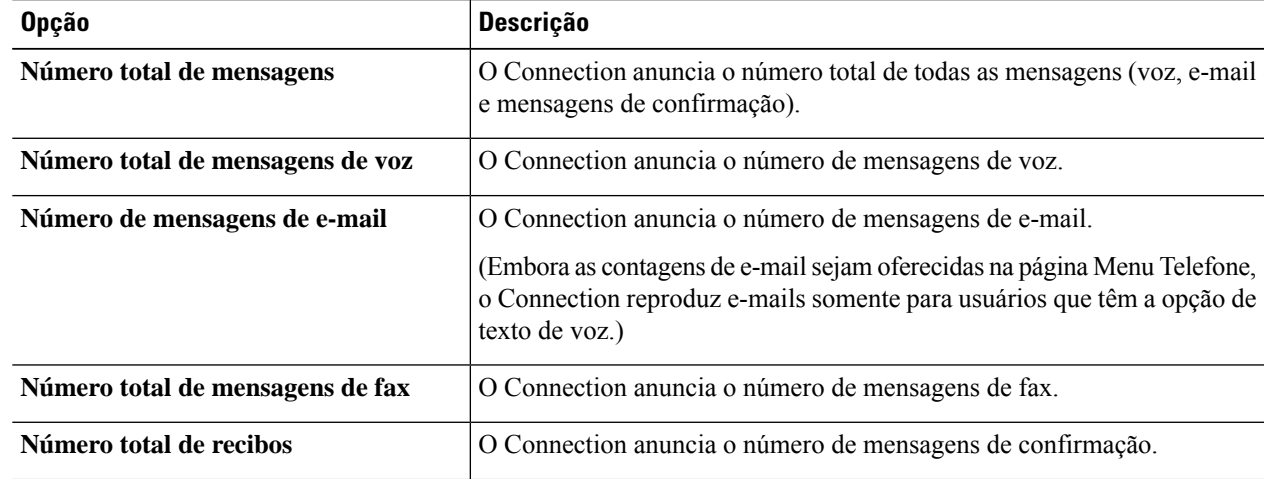

**Etapa 5** Na seção Para mensagens salvas, reproduzir, marque a caixa de seleção **Número total de mensagens** para que o Connection anuncie o número total de todas as mensagens salvas (voz, e-mail e mensagens de confirmação).

**Etapa 6** Selecione **Salvar**.

## **Como alterar as preferências de endereçamento e envio de mensagens**

O Cisco Unity Connection oferece duas maneiras de endereçar mensagens a outros usuários quando o estilo de entrada do telefone estiver configurado para utilizar o teclado do telefone (apenas teclas):

- Soletre um nome de usuário.
- Digite o ramal do usuário.

Talvez seja possível alternar entre dizer e digitar números, pressionando ## quando for solicitado que você enderece a mensagem pelo telefone, não importando a definição de endereçamento de mensagens que você escolher.

**Etapa 1** No Assistente de mensagens, menu Preferências, selecione **menu Telefone**.

**Etapa 2** Na página Menu Telefone, na seção Ao endereçar e enviar uma mensagem, marque a caixa de seleção **Confirmar destinatário pelo nome** para ouvir uma confirmação de um nome selecionado.

> Você sempre ouve uma confirmação ao utilizar comandos de voz (estilo de entrada de reconhecimento de **Observação** voz).

**Etapa 3** Marque a caixa de seleção **Continuar a adicionar nomes após cada destinatário** para continuar a adicionar nomes após cada destinatário ao enviar e encaminhar mensagens para vários destinatários.

> Você é sempre solicitado a continuar a adicionar nomes ao utilizar comandos de voz (estilo de entrada de **Observação** reconhecimento de voz).

**Etapa 4** No campo Inserir destinatário por, selecione a opção desejada para grafia de sobrenomes ou inserir ramais ao endereçar mensagens.

**Observação** Essa configuração não se aplica ao utilizar comandos de voz (estilo de entrada de reconhecimento de voz).

#### **Etapa 5** No campo Quando uma chamada é desconectada ou eu desligo, escolha a opção aplicável:

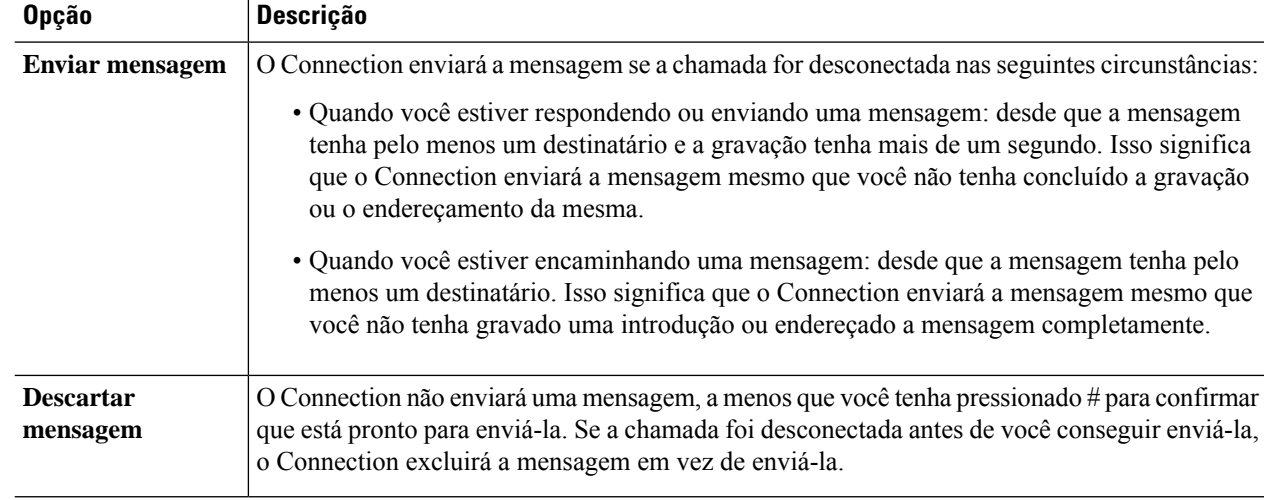

I

**Etapa 6** Selecione **Salvar**.

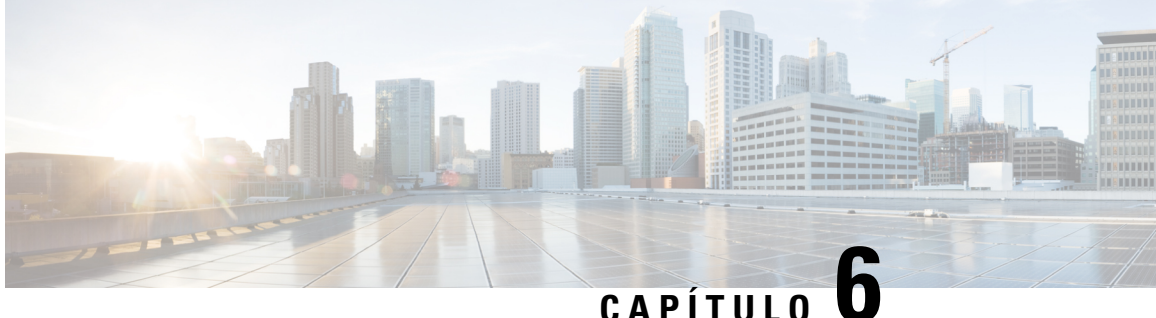

# **Como alterar suas preferências de reprodução de mensagens**

- Sobre as preferências de reprodução de mensagens, na página 23
- O que você ouve quando verifica as mensagens, na página 23
- Como alterar o volume de reprodução de todas as mensagens ouvidas pelo telefone, na página 24
- Como alterar o volume de reprodução de todas as mensagens ouvidas através dos alto-falantes do computador, na página 24
- Como alterar a velocidade da reprodução de todas as mensagens ouvidas pelo telefone, na página 25
- Como alterar a velocidade da reprodução de todas as mensagens ouvidas através dos alto-falantes do computador, na página 25
- Como alterar a ordem de reprodução de mensagens, na página 25
- Como alterar o que o Cisco Unity Connection reproduz antes e após uma mensagem, na página 26
- Como alterar como o Connection controla as mensagens quando você desliga ou é desconectado, na página 27
- Como alterar se o Connection confirma as exclusões das mensagens, na página 28

## **Sobre as preferências de reprodução de mensagens**

As preferências de reprodução de mensagens controlam o que você ouve quando verifica as mensagens pelo telefone. Você pode utilizar as preferências de reprodução de mensagens em conjunto com as preferências do menu do telefone para personalizar muitos aspectos da conversação do Cisco Unity Connection.

### **O que você ouve quando verifica as mensagens**

Quando você faz o logon pelo telefone, o Cisco Unity Connection reproduz o nome gravado e informa quantas mensagens novas e gravadas você possui. Após as contagens de mensagens, o Connection reproduz o Menu principal.

Uma vez que você tenha escolhido reproduzir tanto as mensagens novas como as antigas, o Connection as reproduz na ordem que você especificar na ferramenta Assistente de mensagens da Web, primeiro ordenado por tipo de mensagem e urgência e, em seguida, pela data de envio da mensagem.

O que você ouve sobre uma mensagem e o remetente depende da mensagem deixada por outro usuário ou por um chamador não identificado:

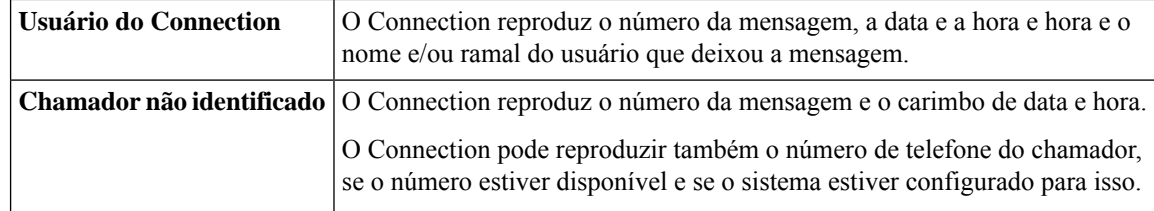

Você pode especificar quais informações o Connection reproduz sobre uma mensagem e o remetente da mensagem antes e depois de reproduzir as mensagens.

## **Como alterar o volume de reprodução de todas as mensagens ouvidas pelo telefone**

O procedimento nesta seção altera o volume de reprodução ouvido ao verificar mensagens pelo telefone.

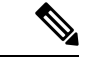

**Observação**

O volume que você especificar aqui não afeta o volume da conversação do Cisco Unity Connection, os nomes gravados ou as saudações do usuário.

- **Etapa 1** No Assistente de mensagens, no menu Preferências, selecione **Message Playback** (Reprodução de mensagens).
- **Etapa 2** Na página Preferências de reprodução de mensagens, na lista Volume da mensagem, clique no nível em que deseja ouvir as mensagens reproduzidas.

**Etapa 3** Vá até o final da página e selecione **Salvar**.

## **Como alterar o volume de reprodução de todas as mensagens ouvidas através dos alto-falantes do computador**

O procedimento nesta seção altera o volume de reprodução ao ouvir mensagens através dos alto-falantes.

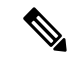

O volume que você especificar aqui não afeta o volume da conversação do Cisco Unity Connection, os nomes gravados ou as saudações do usuário. **Observação**

**Etapa 1** No Assistente de mensagens, vá para qualquer página que contenha o Media Player. (Por exemplo, no menu Preferências, clique em Pessoal para usar a opção do campo Nome gravado.)

**Etapa 2** No Media Player, clique e arraste o **controle deslizante Volume** para diminuir ou aumentar o volume de reprodução, conforme o caso.

## **Como alterar a velocidade da reprodução de todas as mensagens ouvidas pelo telefone**

O procedimento nesta seção altera a velocidade de reprodução de uma mensagem individual ou de todas as mensagens ouvidas ao verificá-las pelo telefone.

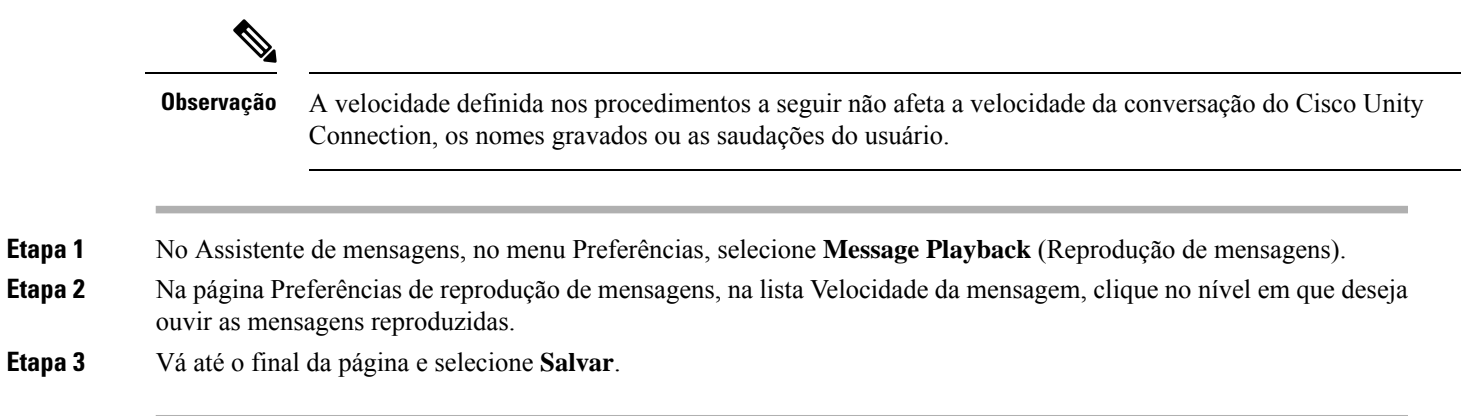

## **Como alterar a velocidade da reprodução de todas as mensagens ouvidas através dos alto-falantes do computador**

O procedimento nesta seção altera a velocidade de reprodução de uma mensagem individual ou de todas as mensagens ouvidas através dos alto-falantes do computador.

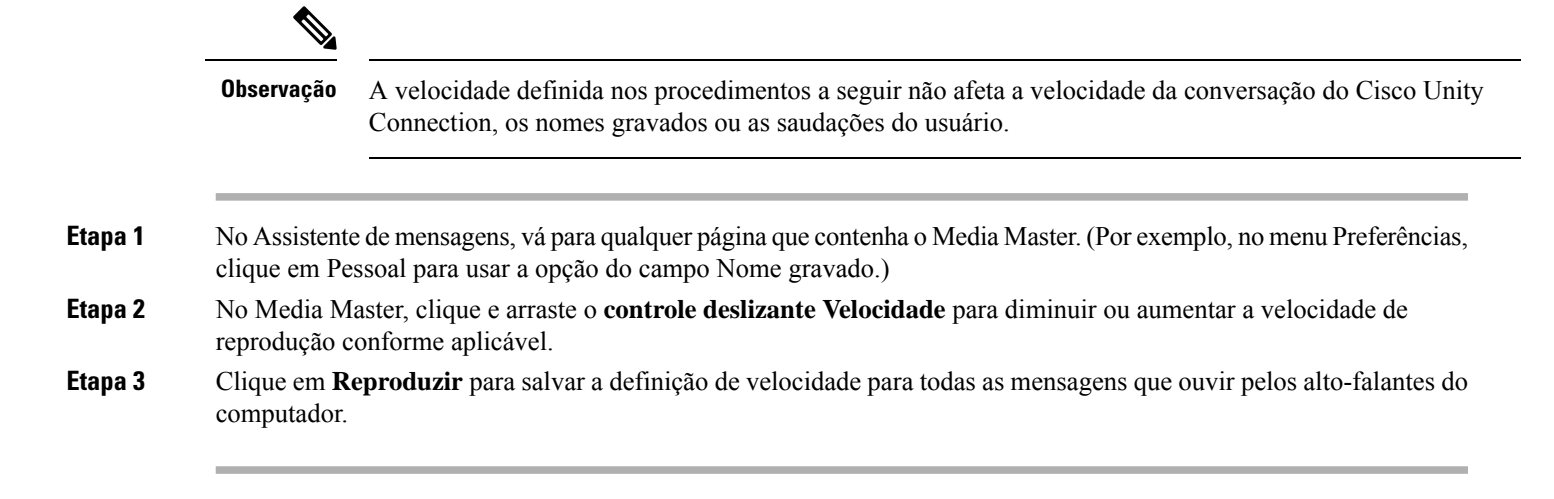

## **Como alterar a ordem de reprodução de mensagens**

Você pode personalizar a ordem na qual suas mensagens novas, salvas e excluídas são reproduzidas. Para obter mensagens novas e salvas, utilize as definições de reprodução para classificar pelo tipo de mensagem (por exemplo, voz ou e-mail) e pela urgência.Por exemplo, você pode especificarse o Cisco Unity Connection reproduz mensagens de voz urgentes primeiro e, em seguida, faxes urgentes, seguido por mensagens de voz normais.

Por tipo, a ordem padrão de reprodução de mensagens novas e salvas é a seguinte:

- Mensagens de voz—urgentes, normais
- Mensagens de fax—urgentes, normais
- Mensagens de e-mail—urgentes, normais
- Confirmações e avisos

Na ordem padrão de reprodução de mensagens novas, o Connection também reproduz por ordem de mensagem maisrecente; para mensagenssalvas e excluídas, o Connection reproduz por ordem de mensagem mais antiga.

Como as mensagens excluídas não são classificadas pelo tipo, você pode indicar apenas se o Connection reproduz as mensagens mais recentes ou mais antigas primeiro.

- **Etapa 1** No Assistente de mensagens, no menu Preferências, selecione **Message Playback** (Reprodução de mensagens).
- **Etapa 2** Na página Reprodução de mensagens, na seção Nova ordem de reprodução de mensagens, utilize os botões **Mover para cima** e **Mover para baixo** para colocar a lista de tipos de mensagens na ordem em que você deseja reproduzi-las.
- **Etapa 3** Na lista Depois por, clique em **Mais recentes primeiro** ou **Mais antigas primeiro** para especificar a ordem das mensagens para todas as mensagens novas. Observe que isso não permite reproduzir um tipo de mensagem específico.
- **Etapa 4** Na seção Ordem de reprodução de mensagens salvas, utilize os botões **Mover para cima** e **Mover para baixo** para colocar a lista de tipos de mensagens na ordem em que você deseja reproduzi-las.
- **Etapa 5** Na lista Depois por, clique em **Mais recentes primeiro** ou **Mais antigas primeiro** para especificar a ordem das mensagens para todas as mensagens salvas.
- **Etapa 6** Na seção Ordem de reprodução de mensagens excluídas, clique em **Mais recentesprimeiro** ou **Mais antigasprimeiro** para especificar a ordem das mensagens para todas as mensagens excluídas.
- **Etapa 7** Vá até o final da página e selecione **Salvar**.

## **Como alterar o que o Cisco Unity Connection reproduz antes e após uma mensagem**

Propriedades da mensagens são informações sobre uma mensagem. Você pode especificar se deseja que o Connection reproduza todas, nenhuma ou uma combinação dessas propriedades da mensagem.

O Connection está configurado por padrão para reproduzir informações do remetente, número da mensagem e momento de envio .

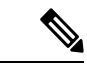

**Observação**

Para confirmações as informações variam ligeiramente. o Connection reproduz o datador de hora e motivo para confirmação antes da lista de destinatários quando há mais de um. Quando há apenas um destinatário, o Connection reproduz o carimbo de data e hora após o nome do destinatário.

#### **Etapa 1** No Assistente de mensagens, no menu Preferências, selecione **Message Playback** (Reprodução de mensagens).

Ш

**Etapa 2** Na página Reprodução de mensagens, vá até a seção Antes da reprodução de cada mensagem, e marque ou desmarque alguma ou as três caixas de seleção a seguir para especificar quais informações o Connection reproduz antes de cada mensagem:

| <b>Opção</b>                          | <b>Descrição</b>                                                                                                    |  |
|---------------------------------------|----------------------------------------------------------------------------------------------------|--|
| Informação do remetente               | Antes de reproduzir a mensagem, o Connection reproduz o nome do usuário que a enviou,<br>se estiver disponível. O Connection pode também reproduzir o número de telefone de<br>um chamador não identificado, se estiver disponível, ou o ramal do usuário que enviou<br>a mensagem. |  |
| Número da mensagem                    | Antes de reproduzir a mensagem, o Connection anuncia o número sequencial de uma<br>mensagem. (Por exemplo, "Mensagem 1, uma mensagem de vozMensagem 2, uma<br>mensagem de voz")                                                                                                    |  |
|                                       | Embora você possa desativar o número da mensagem no Assistente de<br><b>Dica</b><br>mensagens, é conveniente saber quantas mensagens você possui para que<br>possa avançar ou voltar para uma mensagem específica, digitando o número<br>da mensagem.                               |  |
| Hora em que a mensagem<br>foi enviada | Este é o carimbo de data e hora. O Connection anuncia o dia, a data e a hora em que a<br>mensagem foi enviada. (Você pode especificar se o Connection reproduz essas informações<br>antes e/ou depois de reproduzir a mensagem.)                                                    |  |

**Etapa 3** Na seção Após a reprodução de cada mensagem, marque ou desmarque a caixa de seleção **Hora em que a mensagem foi enviada** para especificar se o Connection reproduz o carimbo de data e hora da mensagem depois de reproduzir cada mensagem.

**Etapa 4** Selecione **Salvar**.

## **Como alterar como o Connection controla as mensagens quando você desliga ou é desconectado**

Você pode escolher se o Cisco Unity Connection deixa as mensagens marcadas como novas ou as marca como salvas quando tiver acessado o corpo da mensagem e é desligado ou desconectado antes de indicar como gerenciar a mensagem.

**Etapa 1** No Assistente de mensagens, no menu Preferências, selecione **Message Playback** (Reprodução de mensagens).

**Etapa 2** Na página Reprodução de mensagens, na seção Ao desconectar ou desligar chamada durante reprodução da mensagem, selecione a opção aplicável:

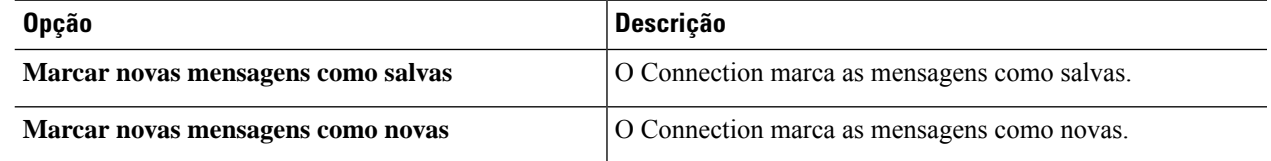

**Etapa 3** Selecione **Salvar**.

## **Como alterar se o Connection confirma as exclusões das mensagens**

Você pode escolher se o Cisco Unity Connection pede uma confirmação ao excluir mensagens novas e salvas pelo telefone.

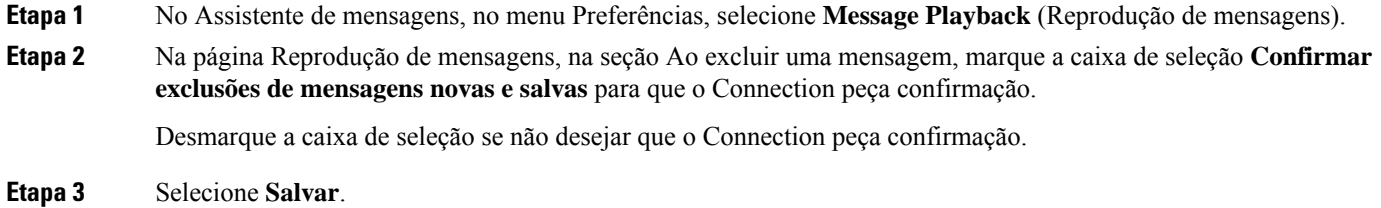

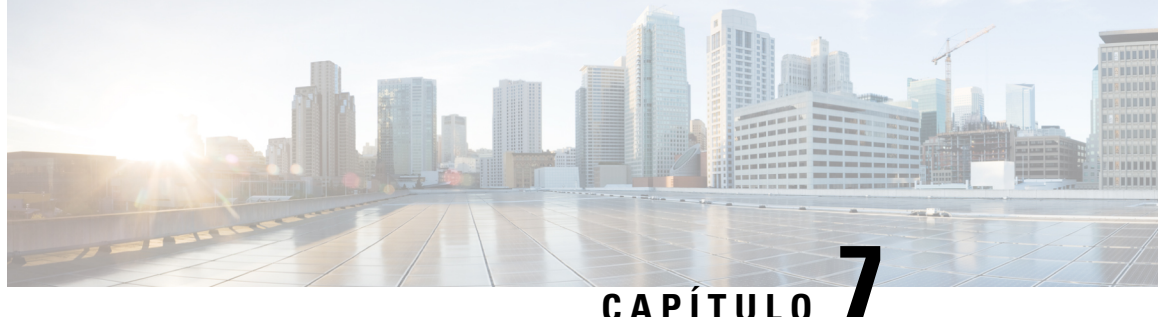

## **Como alterar as preferências de transferência e de filtragem de chamadas**

- Sobre as regras de transferência de chamadas, na página 29
- Como alterar as preferências de transferência de chamadas, na página 30
- Como alterar as preferências de chamada em espera, na página 31
- Como alterar as preferências de filtragem de chamadas, na página 31
- Como alterar as preferências de mensagens do chamador, na página 32

### **Sobre as regras de transferência de chamadas**

As regras de transferência de chamadas controlam como o Cisco Unity Connection trata chamadas indiretas recebidas de chamadores que não discam diretamente para você (por exemplo, chamadores que utilizam o diretório para ter acesso a você). Para chamadas diretas (quando chamadores externos ou outros usuários discam o seu número de telefone pessoal para ter acesso a você) as configurações de transferência do Connection não se aplicam.

Você pode optar por responder chamadas indiretas ou por encaminhá-las imediatamente para o correio de voz.

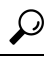

Para configurar transferências de chamadas diretas para o seu ramal, fale com o administrador do Connection. O seu telefone, ou mesmo o sistema telefônico que a sua empresa utiliza, pode oferecer recursos de transferência de chamadas que podem ser utilizados para gerenciar chamadas diretas. **Dica**

Abaixo são descritas as três regras básicas de transferência e como elas funcionam. Observe que o Connection segue a regra de transferência que você ativa para a situação aplicável, ao passo que algumas regras de transferência substituem outras quando são ativadas.

Regra de transferência padrão

Essa regra de transferência é aplicada durante o horário comercial que o administrador do Cisco Unity Connection especificou para a sua empresa ou em outras situações em que nenhuma outra regra de transferência está ativada. A regra de transferência padrão foi intencionalmente configurada para não ser desativada.

Regra de transferência alternativa

Ative essa regra de transferência para que seja aplicada durante um período de tempo específico quando você desejar substituir as outras regras de transferência. Por exemplo, quando você quiser encaminhar todas as chamadas diretamente para o correio de voz, durante sua ausência do escritório, ou desejar transferir suas chamadas para um ramal diferente se estiver trabalhando temporariamente em outro local. Enquanto estiver ativada, a regra de transferência alternativa substituirá todas as outras regras de transferência.

Regra de transferência de horário fechado

Ative essa regra de transferência básica quando desejar que o Connection execute ações de transferência diferentes durante horários não comerciais que o administrador do Connection especificou para a empresa (por exemplo, quando quiser encaminhar todas as chamadas diretamente para o correio de voz nos horários não comerciais). Enquanto estiver ativada, a regra de transferência de horário fechado substituirá a regra de transferência padrão durante os horários não comerciais.

### **Como alterar as preferências de transferência de chamadas**

As preferências de transferência de chamadas permitem optar por deixar as chamadas indiretas tocarem no seu ramal, em outro ramal ou no número de telefone que você especificar ou serem transferidas diretamente para o correio de voz para que seu telefone não toque. Quando você envia chamadas para o correio de voz, os chamadores não precisam aguardar enquanto seu telefone fica tocando sem ser atendido. A sua saudação é reproduzida imediatamente.

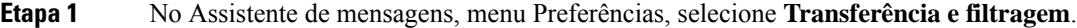

**Etapa 2** Na tabela Regra de transferência, escolha a regra de transferência básica cujas configurações você deseja alterar.

**Etapa 3** Se o campo Quando esta regra básica estiver ativada for exibido na parte superior da página, escolha a opção aplicável:

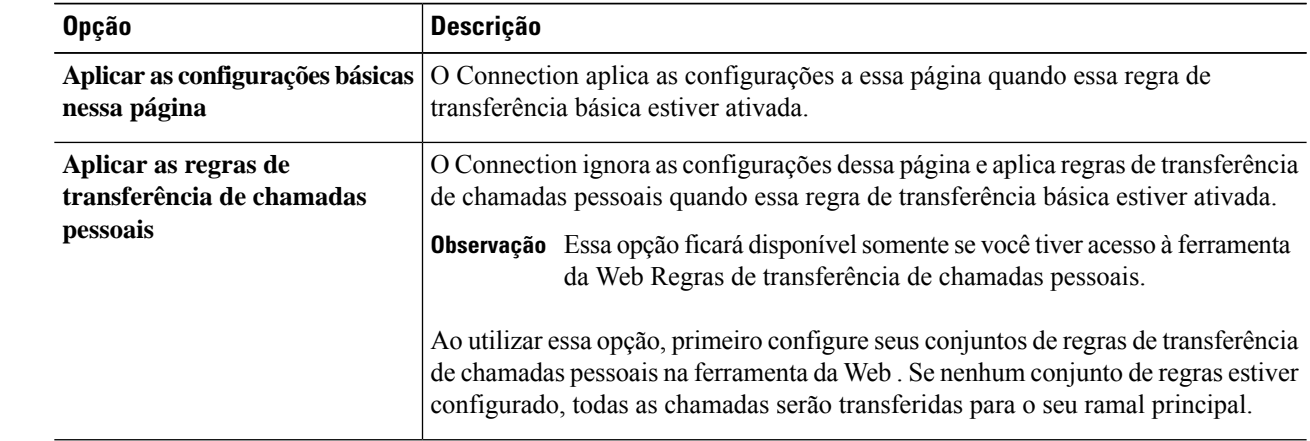

**Etapa 4** No campo Status, escolha se a regra está desativada, ativada ou ativada com uma data e hora finais. Observe que a regra de transferência padrão não pode ser desativada.

**Etapa 5** No campo Transferir as chamadas para, escolha o destino aplicável para as chamadas:

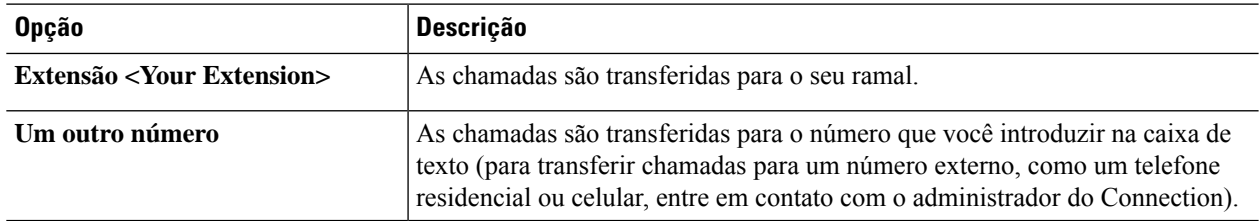

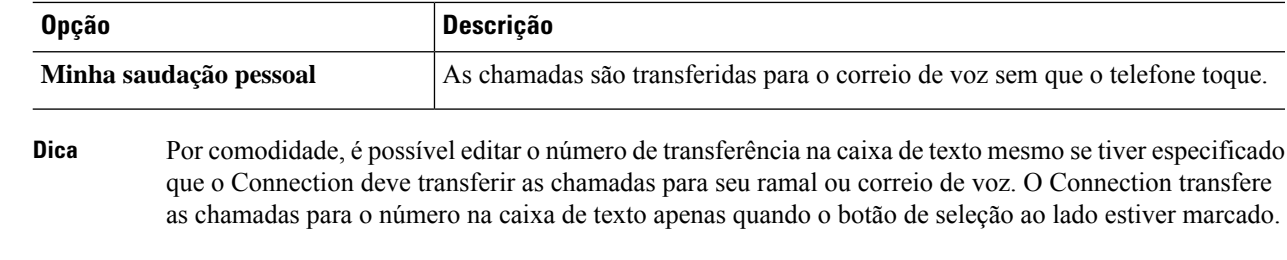

**Etapa 6** Selecione **Salvar**.

Ш

### **Como alterar as preferências de chamada em espera**

Quando uma regra de transferência básica estiver configurada para atender chamadas indiretas em seu ramal, você poderá indicar como deseja que o Cisco Unity Connection controle as chamadas quando o telefone estiver ocupado.

- **Etapa 1** No Assistente de mensagens, menu Preferências, selecione **Transferência e filtragem**.
- **Etapa 2** Na tabela Regra de transferência, escolha a regra de transferência básica cujas configurações você deseja alterar.
- **Etapa 3** No campo Transferir as chamadas para, escolha **Ramal <Your Extension>**.
- **Etapa 4** Na lista Se o meu ramal estiver ocupado, escolha como deseja que o Connection controle as chamadas quando o seu ramal estiver ocupado:

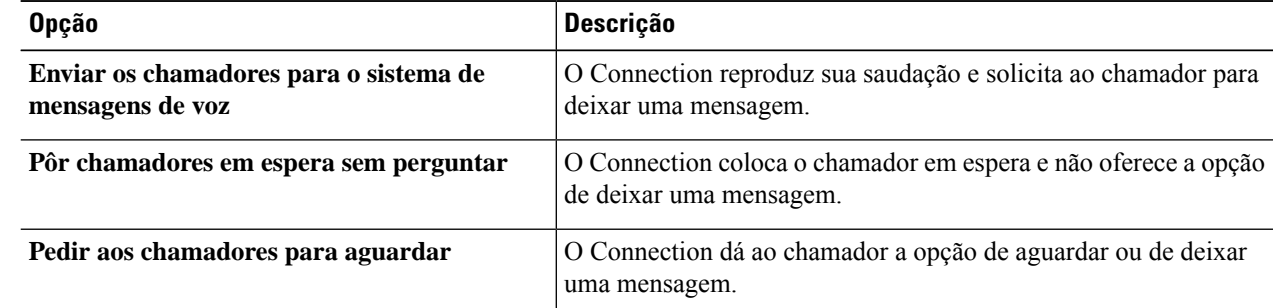

#### **Etapa 5** Selecione **Salvar**.

## **Como alterar as preferências de filtragem de chamadas**

O Cisco Unity Connection pode filtrar as chamadas indiretas. O Connection pode perguntar o nome do chamador e reproduzir este nome para você antes de conectar a chamada. Ele pode também informar você quando a chamada for conectada ou fornecer a opção de utilizar uma chamada indireta ou encaminhá-la para o correio de voz para que o chamador deixe uma mensagem.

**Etapa 1** No Assistente de mensagens, menu Preferências, selecione **Transferência e filtragem**.

**Etapa 2** Na tabela Regra de transferência, escolha a regra de transferência básica cujas configurações você deseja alterar.

**Etapa 3** Na seção Filtrar as chamadas, marque uma ou mais caixas de seleção para configurar suas opções de filtragem.

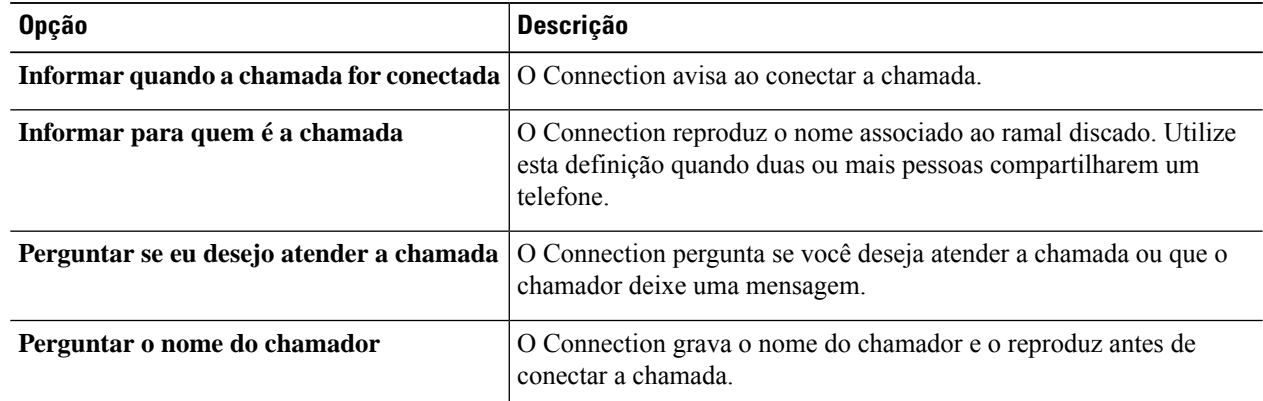

Observe as seguintes considerações:

- Para a opção de declinar uma chamada para alguém com quem você compartilha o telefone, marque tanto a caixa de seleção **Informar para quem é a chamada** como **Perguntar se eu desejo atender a chamada**.
- Para a opção de aceitar ou declinar uma chamada com base na identidade do chamador, marque tanto a caixa de seleção **Perguntar se eu desejo atender a chamada** como **Perguntar o nome do chamador**.

Quando você aceita, o Connection conecta a chamada. Quando você recusa, o Connection encaminha a chamada para o correio de voz.

**Etapa 4** Selecione **Salvar**.

## **Como alterar as preferências de mensagens do chamador**

As preferências de mensagens do chamador permitem escolher o que os chamadores podem fazer quando deixarem mensagens para você.

**Etapa 1** No Assistente de mensagens, menu Preferências, selecione **Transferência e filtragem**.

**Etapa 2** Marque ou desmarque as caixas de opção para uma ou ambas as opções a seguir, se aplicável:

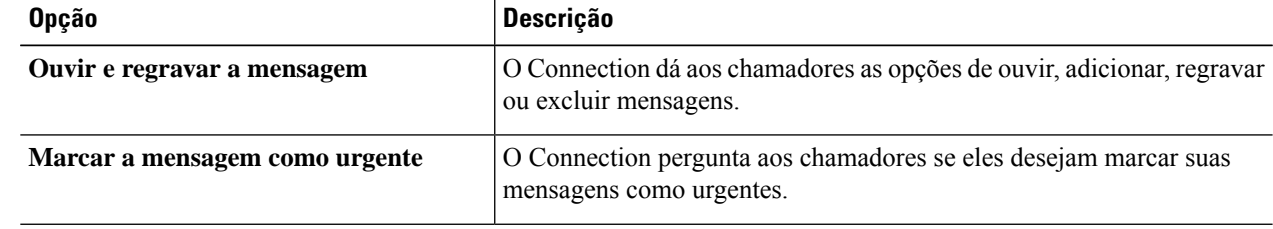

#### **Etapa 3** Selecione **Salvar**.

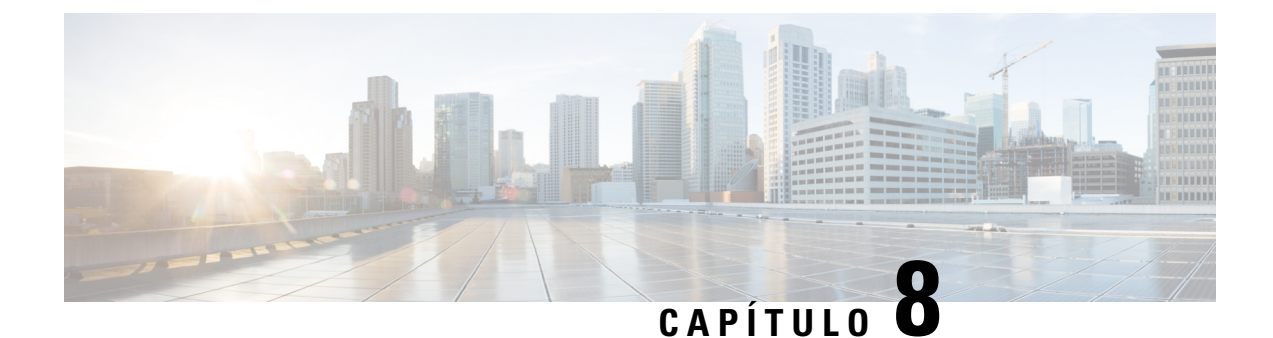

# **Como gerenciar suas saudações pessoais**

- Sobre as saudações pessoais, na página 33
- Como alterar as saudações pessoais, na página 34
- Como permitir que os usuários reproduzam saudações de vídeo, na página 35

### **Sobre as saudações pessoais**

O Cisco Unity Connection permite gravar até seis saudações pessoais. Você pode ativar quantas saudações desejar e pode especificar por quanto tempo deseja que uma saudação fique ativada.

Com um sistema multilíngue, você tem a opção de fornecer suas saudações pessoais em vários idiomas (no idioma padrão e em outros idiomas disponíveis no sistema). Observe que você utiliza o teclado do telefone para gerenciar as saudações em idiomas diferentes do idioma padrão. Não é possível utilizar comandos de voz.

As seis gravações pessoais e como essas funcionam é descrito abaixo. Observe que o Connection reproduz as saudações que você ativa para a situação aplicável, ao passo que algumas saudações substituem outras quando são ativadas.

Saudação alternativa

Ative essa saudação para que seja reproduzida durante um período de tempo específico quando você desejar indicar circunstâncias especiais, como ao sair de férias (Por exemplo: "Estou fora do escritório até <date>.") Quando ativada, a saudação alternativa substitui todas as outras saudações.

O administrador do Connection especifica se o sistema irá transferir os chamadores para a sua saudação sem tocar em seu telefone, se os chamadores poderão pular a sua saudação e se os chamadores poderão deixar uma mensagem quando sua saudação alternativa estiver ativada. A páginaSaudação alternativa da ferramenta da Web Assistente de mensagens indica as opções do chamador que o administrador ativou para você, se houver. Observe que as opções do chamador não se aplicam quando um chamador externo ou um outro usuário do Connection liga para o seu ramal diretamente.

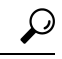

Outros usuários do Connection não ouvem a sua saudação alternativa quando enviam mensagens a você pelo telefone. Além de ativar a sua saudação alternativa, é recomendável alterar o nome gravado para incluir informações que digam que você está fora do escritório. O nome gravado é reproduzido quando os usuários enviam mensagens para você e quando os chamadores o procuram no diretório. **Dica**

A página de início do Cisco PCA exibe um lembrete quando você está com uma saudação alternativa ativada. Você pode também configurar o Connection para lembrá-lo de que sua saudação alternativa está ativada depois de fazer iniciar a sessão por telefone.

Saudação de ocupado

Ative esta saudação para indicar que você está no telefone (Por exemplo: "Estou em outra linha no momento, deixe uma mensagem.") Quando ativada, a saudação de ocupado substitui as saudações padrão, fechada e interna quando o telefone está ocupado.

Observe que nem todos os sistemas telefônicos são compatíveis com a saudação de ocupado do Connection. Para obter ajuda, fale com o administrador do Connection.

Saudação interna

Ative esta saudação para fornecer informações que os colegas precisam saber (por exemplo: "Estarei na sala de reuniões B até a hora do almoço hoje"). Quando ativada, a saudação interna substitui as saudações padrão e de fechado e é reproduzida somente para chamadores dentro de sua organização quando você não atender ao telefone.

Observe que nem todos os sistemas telefônicos são compatíveis com a saudação interna do Connection. Para obter ajuda, fale com o administrador do Connection.

Saudação de fechado

Ative essa saudação se desejar que o Connection reproduza uma saudação especial durante horários não comerciais que o administrador do Connection especificou para sua empresa (por exemplo: "Desculpe, não estou disponível para atender a sua ligação. Nosso horário comercial é <times>."). Quando ativada, a saudação de fechado substitui a saudação padrão durante os horários não comerciais.

Saudação padrão

A saudação padrão é reproduzida durante o horário comercial especificado pelo administrador do Connection para sua empresa, ou em outras situações em que nenhuma outra saudação estiver ativa. A saudação padrão não pode ser desativada.

Saudação de feriado

Ative essa saudação se desejar que o Connection reproduza uma saudação especial durante um feriado. (por exemplo: "Feliz Natal. Não estou disponível para atender a sua chamada. Estarei fora do escritório de <date> até <date>.") Quando ativada, a saudação de feriado substitui a saudação padrão durante os horários não comerciais.

### **Como alterar as saudações pessoais**

Ao ativar uma saudação pessoal, é possível especificar por quanto tempo ela deve estar disponível para uso. O Cisco Unity Connection reproduz a saudação na situação aplicável até a data e hora especificada, quando então a saudação é desativada automaticamente. Por exemplo, você pode configurar sua saudação alternativa para que pare de tocar no dia em que voltar das férias.

Você pode também configurar uma saudação para tocar indefinidamente, o que é útil quando você ativa uma saudação de ocupado ou de fechado.

Você pode desativar uma saudação a qualquer momento. Quando uma saudação é desativada, o Connection não a reproduz mais, embora a gravação não seja apagada.

Ш

#### **Observação**

Com um sistema multilíngue, você utiliza a ferramenta da Web Assistente de mensagens para gerenciar apenas as saudações em seu idioma padrão. Você gerencia saudações em outros idiomas por telefone e o estilo de entrada do telefone deve estar definido como teclado do telefone (opção Apenas teclas).

- **Etapa 1** No Assistente de mensagens, menu Saudações, selecione **Exibir saudações**.
- **Etapa 2** Na página Saudações, clique na saudação que deseja alterar.
- **Etapa 3** Para desativar a saudação, na página Saudação de <Name>, selecione **Desativar** e vá para a etapa 5.

Ou

Para ativar a saudação, selecione a opção aplicável:

| <b>Opção</b>                   | <b>Descrição</b>                                                                                                    |
|--------------------------------|----------------------------------------------------------------------------------------------------|
| Ativada sem data e hora finais | A saudação é reproduzida indefinidamente.                                                                              |
| Ativada até                    | A saudação é reproduzida até a data e hora especificada, quando o Connection<br>desativará a saudação automaticamente. |

**Etapa 4** Na seção Chamadores ouvem, escolha a opção aplicável:

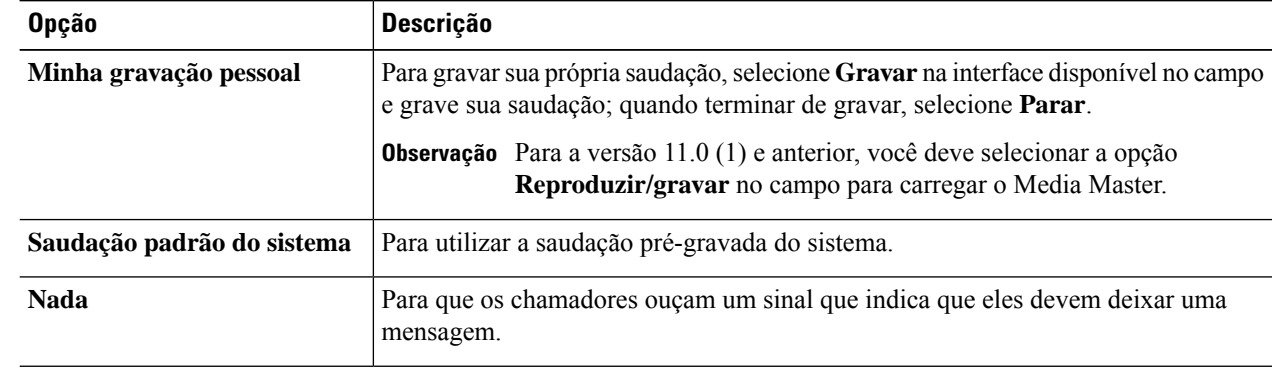

**Etapa 5** Selecione **Salvar**.

#### **Tópicos relacionados**

Sobre as saudações pessoais, na página 33

## **Como permitir que os usuários reproduzam saudações de vídeo**

Para permitir a reprodução de saudações de vídeo para cada usuário, habilite a opção **Minha gravação pessoal** na seção **Chamadores**.

Para obter mais informações sobre saudações de vídeo, consulte o capítulo "Configuração de serviços de vídeo" no guia de movimentações, adições e alterações do usuário do Cisco Unity Connection.

Você pode escolher uma das seguintes origens para especificar o que os chamadores verão quando uma saudação for ativada:

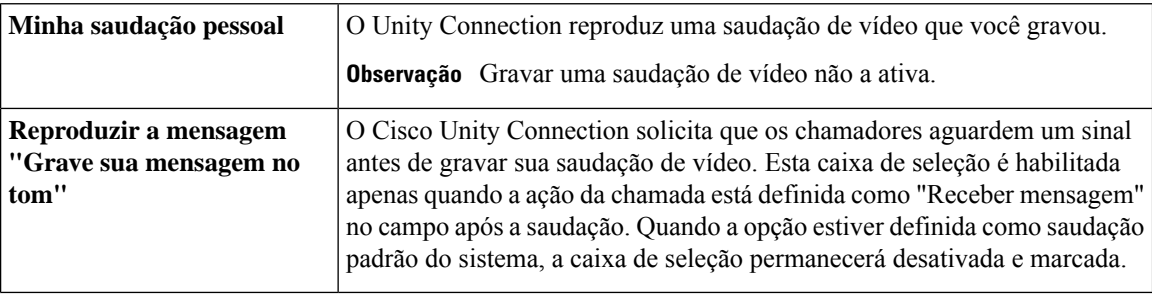

Você pode desativar uma saudação de vídeo a qualquer momento. Quando uma saudação de vídeo é desativada, o Connection não a reproduz mais, embora a gravação não seja apagada.

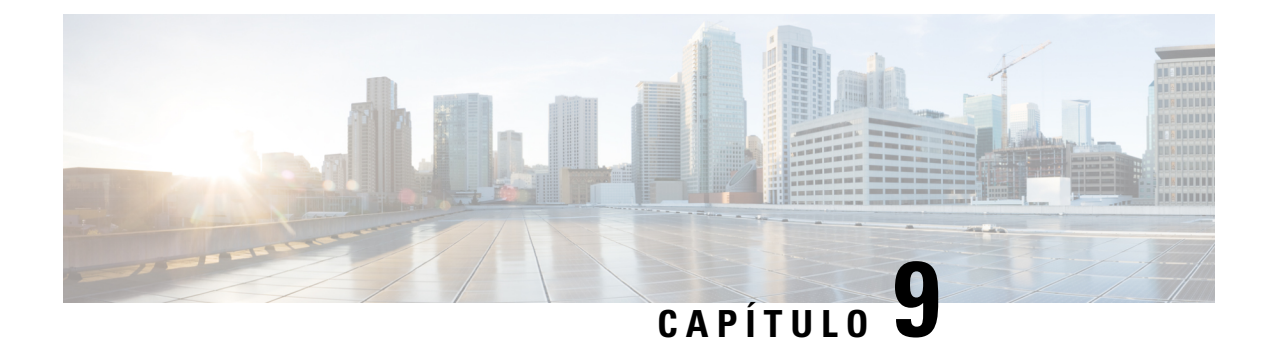

# **Como gerenciar a notificação de mensagens**

- Sobre a notificação de mensagens, na página 37
- Como configurar dispositivos de notificação, na página 38
- Notificação de mensagens em cascata e em cadeia, na página 48
- Considerações sobre como configurar notificações de mensagens de texto SMS (SMPP), na página 48
- Sobre transcrição com o SpeechView, na página 49
- Considerações sobre como configurar dispositivos de e-mail e SMS para recebimento de transcrições com o SpeechView, na página 49

## **Sobre a notificação de mensagens**

O Cisco Unity Connection pode ligar para um telefone ou pager para notificá-lo sobre novas mensagens. O Connection também pode enviar notificações de mensagens na forma de texto e mensagens SMS (por exemplo, "Mensagem urgente para o suporte técnico" ou "Você tem novas mensagens de voz") para endereços de e-mail, pagers de texto, telefones celulares compatíveis com texto e outros dispositivos do tipo.

O Connection liga para um telefone ou pager ou envia uma mensagem de texto com base nas agendas de notificação e opções de contato que você especificar. É possível usar a ferramenta da Web Assistente de mensagens para configurar os seguintes dispositivos de notificação: um telefone residencial, um telefone celular, um pager, um dispositivo de e-mail (como um pager de texto ou endereço de e-mail residencial) e um telefone comercial. Também é possível configurar dispositivos adicionais, como telefones alternativos, dispositivos de e-mail alternativos ou um dispositivo SMS. O administrador do Connection poderá lhe dizer se essas opções estão disponíveis para você.

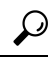

Se o seu telefone celular compatível com texto tiver um endereço de e-mail para receber mensagens de texto, você poderá configurar um e-mail ou dispositivo de notificação SMS para utilizar esse telefone como um pager de texto. As notificações SMS (SMPP) servem para uso com telefones celulares GSM e outros dispositivos compatíveis com SMS. As notificações SMS são geralmente muito mais rápidas do que as notificações de e-mail de pager de texto (SMTP/HTML) e alguns provedores de serviços SMS oferecem a vantagem adicional de substituir uma notificação anterior por uma mais atual. **Dica**

O Cisco Unity Connection também permite enviar notificações de HTML em SMTPpara uma nova mensagem de voz aos usuários finais. Estas notificações podem ser enviadas em formato HTML incorporado no e-mail via SMTP. Os usuários têm a flexibilidade de receber notificações em HTML, que podem incluir ícones, cabeçalho e rodapé personalizados, juntamente com o link para acessar a Mini caixa de entrada da Web do

Cisco Unity Connection. A Mini caixa de entrada da Web do Connection é um reprodutor que permite ao usuário reproduzir as mensagens notificadas em um computador ou em dispositivos móveis.

As notificações HTML no computador são compatíveis com os seguintes clientes não baseados em plug-in:

- Clientes de e-mail da Web
- Clientes de e-mail de desktop como Microsoft Outlook e IBM Lotus Notes

Para receber as notificações na forma de modelo de notificação HTML, você deve ativar o dispositivo de notificação HTML e atribuir um modelo de notificação. O usuário só poderá selecionar um modelo de notificação se não for limitado pelo administrador. Caso o administrador tenha impedido que o usuário selecione um modelo, o campo obrigatório ficará esmaecido.

A administração do Cisco Unity Connection, o Cisco PCA e as APIs do CUPI são usadas para criar, atualizar e excluir um dispositivo de notificação HTML. O usuário pode gerenciar seus próprios dispositivos de notificação usando o Cisco PCA e também tem a flexibilidade de executar certas operações usando as APIs do CUPI. Para obter mais informações, consulte

http://docwiki.cisco.com/wiki/Cisco\_Unity\_Connection\_Provisioning\_Interface\_(CUPI)\_API\_-- For\_End\_Users\_-\_HTML\_Notification\_Devices

### **Como configurar dispositivos de notificação**

Para que o Cisco Unity Connection faça chamadas de notificação, o dispositivo de notificação deverá estar ativado. Desativar um dispositivo de notificação não exclui suas configurações. O Connection considera que a notificação bem-sucedida quando o dispositivo responde, mesmo que ainda restem novas mensagens. (Por exemplo, uma notificação é considerada bem-sucedida mesmo quando uma secretária eletrônica atender e gravar a mensagem.)

Você só pode alterar o tipo de eventos que o Connection notifica, os chamadores ou números de telefone que acionam um dispositivo, as agendas de notificação e as opções de contato dos dispositivos de notificação na ferramenta da Web Assistente de mensagens, e não pelo telefone.

#### **Tópicos relacionados**

Como configurar ou alterar um dispositivo de notificação de telefone ou pager, na página 38 Como configurar ou alterar um dispositivo de notificação por e-mail (ou SMTP), na página 41 Como configurar ou alterar o dispositivo de notificação SMS, na página 43 Como configurar ou alterar o dispositivo de notificação HTML , na página 46

### **Como configurar ou alterar um dispositivo de notificação de telefone ou pager**

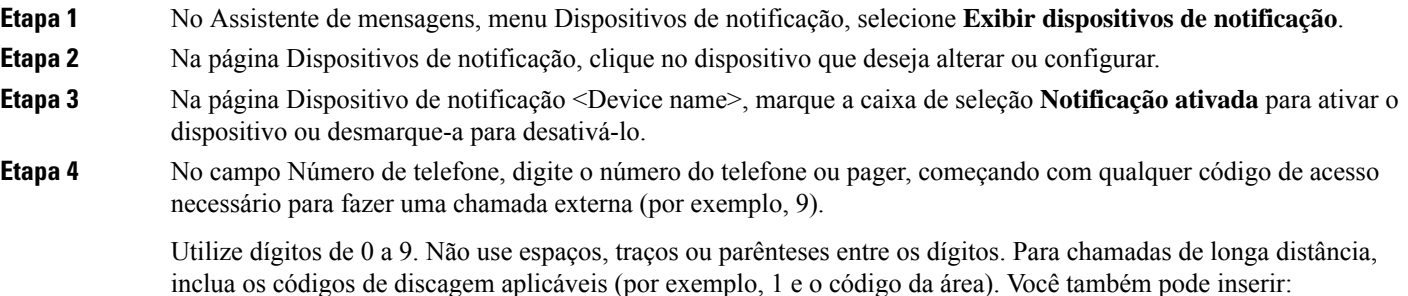

- , (vírgula) para inserir uma pausa de um segundo.
- # e \* para corresponder às teclas # e \* do telefone.

Talvez não seja possível digitar certos números de telefone ou o seu sistema telefônico pode requerer caracteres adicionais.Se estiver com dificuldades com esta configuração, entre em contato com o administrador do Connection.

**Etapa 5** Marque a caixa de seleção **Solicitar ID do usuário em notificações** se desejar que o Connection pergunte o número de seu ramal antes de dar a mensagem.

**Etapa 6** No campo Digite dígitos extras, digite os dígitos extras que o discará após o número do telefone. Os dígitos podem ser uma senha ou um número de acesso que você digita para ouvir mensagens, ou ainda uma identificação requerida por um pager.

**Etapa 7** No campo Discar após, digite o número de segundos que o deve aguardar após discar o número do telefone ou pager antes de discar os dígitos extras. Talvez seja necessário testar esta configuração. Tente 6 segundos; em seguida, aumente ou diminua o tempo conforme necessário.

**Etapa 8** Na seção Notificar-me de, selecione os tipos de eventos que farão com o que Connection ligue para o dispositivo de notificação:

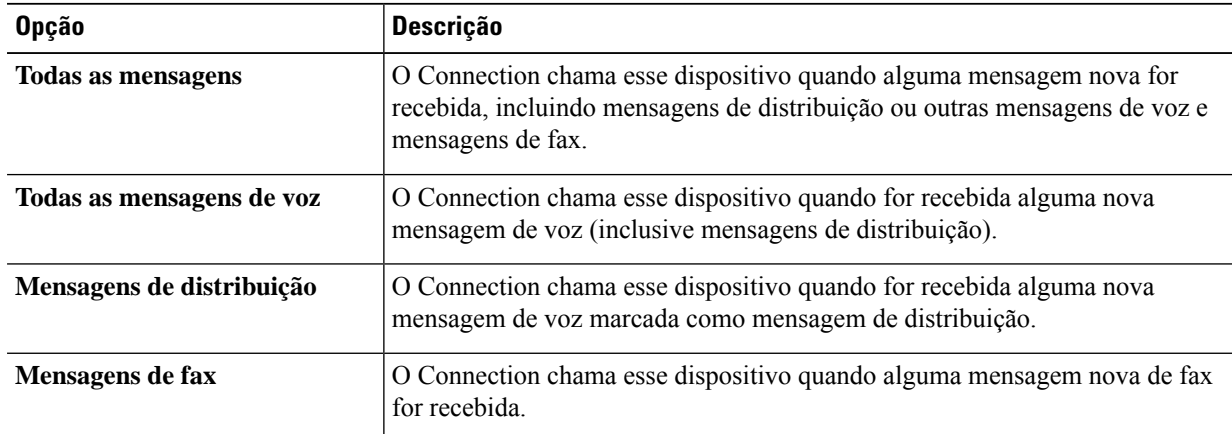

**Etapa 9** Para cada tipo de evento que você escolher no Connection, marque a caixa de seleção **Apenas urgente** para que o Connection envie a notificação somente quando a nova mensagem desse tipo estiver marcada como urgente.

**Etapa 10** Para especificar que este dispositivo deve receber notificações apenas para mensagens de certos usuários do Connection, selecione **Adicionar chamadores** na seção De onde é a chamada, e então pesquise por nome:

- a) Na caixa de diálogo Localizar chamadores, digite os critérios de pesquisa e, em seguida, clique em **Localizar**.
- b) Na lista de combinações possíveis, marque a caixa de seleção ao lado do usuário ou contato remoto que você deseja adicionar à sua lista de chamadores e clique em **Adicionar usuários**.
- **Etapa 11** Para especificar que esse dispositivo recebe notificações apenas para mensagens de números de telefone específicos, digite um número de telefone no campo Padrão de número.

Você pode utilizar os caracteres curinga X e \* para corresponder a mais de um número de telefone:

- O caractere X corresponde a qualquer dígito único no intervalo de 0 a 9.Por exemplo, o padrão 9XXX corresponde ao intervalo de números de telefone de 9000 a 9999.
- O caractere asterisco (\*) corresponde a qualquer sequência de dígitos. Por exemplo, o padrão 5556304\* corresponde aos números de telefone 5556304, 55563040, 55563041, 5556304100 e assim por diante.
- Se você especificar Chamadores e Números de telefone para um dispositivo, o Connection enviará ao dispositivo uma notificação para qualquer mensagem (dos tipos especificados nas etapas 8 e 9 ) que corresponda a qualquer dos chamadores ou padrões de número especificados. **Dica**
- **Etapa 12** Para configurar a agenda de notificação, utilize as opções **Adicionar rapidamente** para especificar uma agenda.

Ou

Marque ou desmarque as caixas de seleção para especificar as horas de atividade e inatividade do dispositivo de notificação. O Connection realiza chamadas de notificação durante as horas ativas caso receba novas mensagens. Quando uma mensagem nova chega durante as horas inativas, o Connection envia uma notificação da mensagem no início da próxima hora ativa da agenda.

Há várias maneiras de configurar a agenda de notificação de forma rápida. Clique em **Limpar agenda** para desmarcar todas as marcas de seleção ao mesmo tempo. Ou clique em **Inverter agenda** para marcar todas as seleções que não estão marcadas no momento e desmarcar as que estão marcadas. Você pode utilizar a função **Copiar agenda do dia** (abaixo da agenda) para copiar a agenda de um dia para outros dias. **Dica**

**Etapa 13** Especifique a periodicidade e frequência das chamadas feitas pelo Connection para notificá-lo sobre novas mensagens:

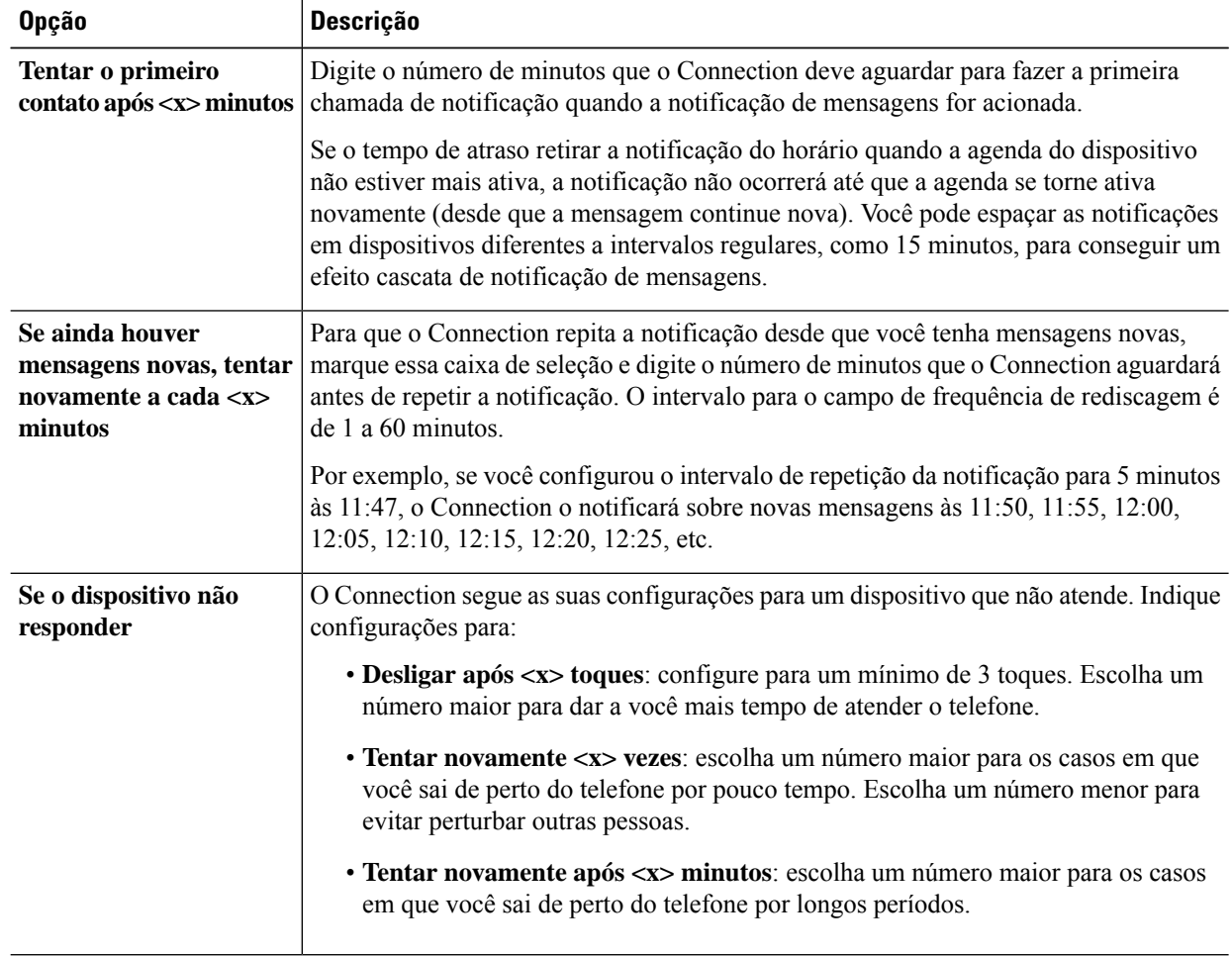

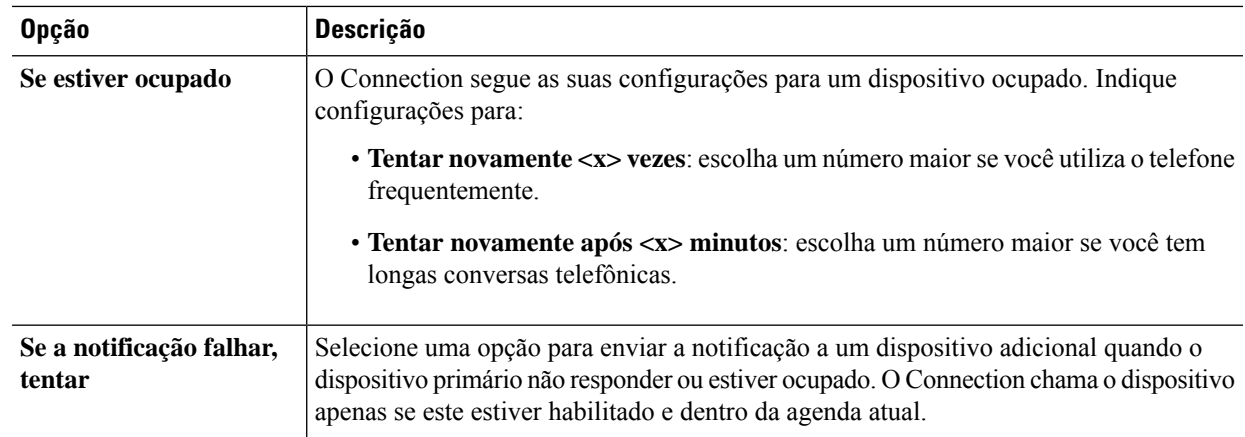

**Etapa 14** Selecione **Salvar**.

## **Como configurar ou alterar umdispositivo de notificação por e-mail(ouSMTP)**

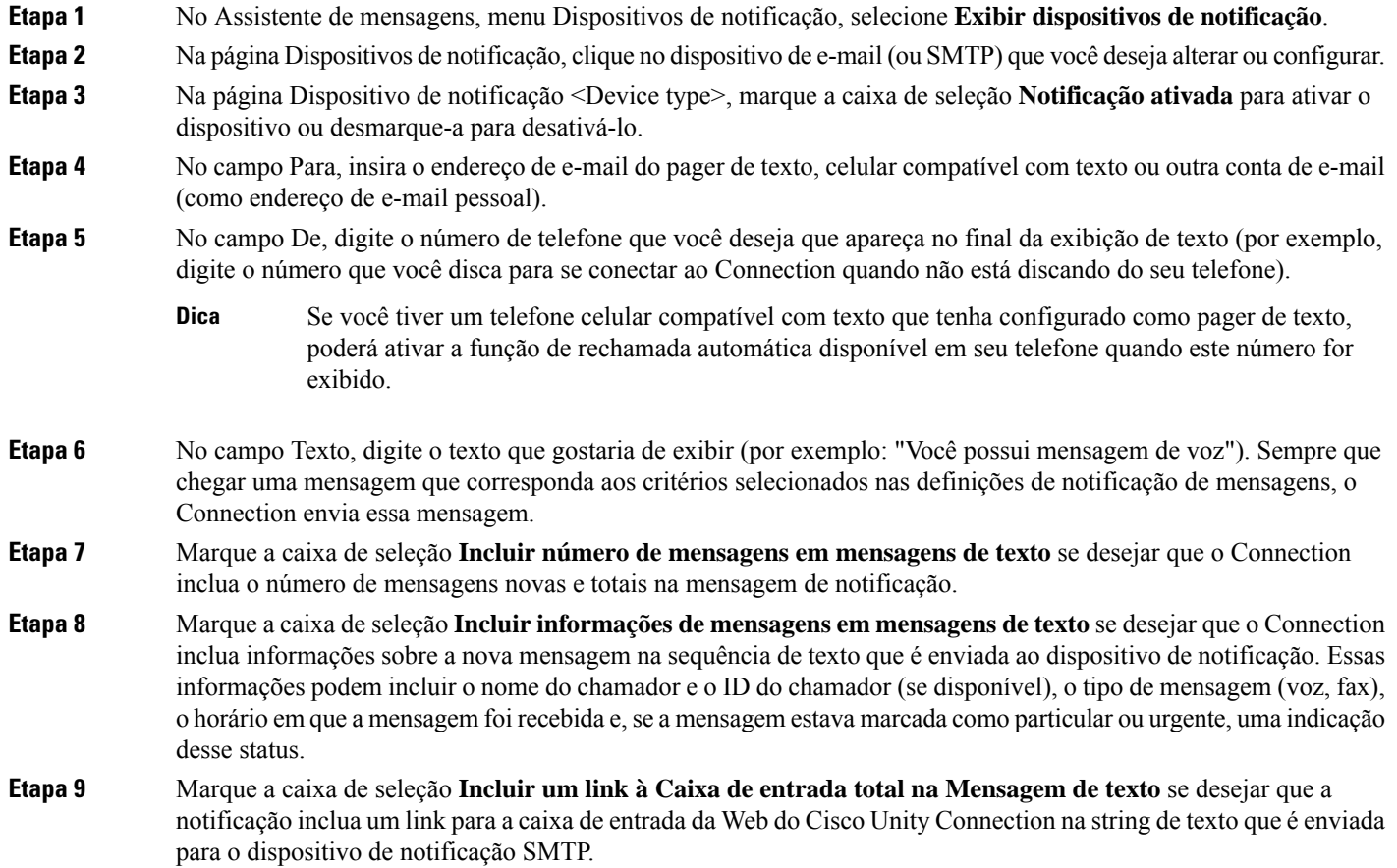

**Etapa 10** Na seção Notificar-me de, selecione os tipos de eventos que farão com o que o Connection envie uma notificação ao dispositivo:

| <b>Opção</b>               | <b>Descrição</b>                                                                                                    |
|----------------------------|----------------------------------------------------------------------------------------------------|
| Todas as mensagens         | O Connection envia uma notificação para esse dispositivo quando alguma<br>mensagem nova for recebida, incluindo mensagens de distribuição ou outras<br>mensagens de voz, e mensagens de fax. |
| Todas as mensagens de voz  | O Connection envia uma notificação para esse dispositivo quando for recebida<br>alguma nova mensagem de voz (incluindo mensagens de distribuição).                                           |
| Mensagens de distribuição  | O Connection envia uma notificação para esse dispositivo quando for recebida<br>alguma nova mensagem de voz marcada como uma mensagem de distribuição.                                       |
| Mensagens de fax           | O Connection envia uma notificação para esse dispositivo quando alguma<br>mensagem nova de fax for recebida.                                                                                 |
| Agendamentos de calendário | O Connection envia uma notificação para esse dispositivo para uma entrada de<br>agendamento no Outlook.                                                                                      |
| Reuniões de calendário     | O Connection envia uma notificação para esse dispositivo para uma entrada de<br>reunião do Cisco Unified MeetingPlace ou do Cisco Unified MeetingPlace<br>Express.                           |

**Etapa 11** Para cada tipo de evento que você escolher na etapa 10, marque a caixa de seleção **Apenas urgente** para que o Connection envie a notificação apenas quando a nova mensagem desse tipo estiver marcada como urgente.

- **Etapa 12** Se você especificou Agendamentos de calendário ou Reuniões de calendário na etapa 10, no campo Hora de notificação antecipada de eventos de calendário, digite o número de minutos antes de uma reunião que você deseja receber a notificação.
- **Etapa 13** Caso deseje receber transcrições de suas mensagens de voz, marque a caixa de seleção **Mensagens de voz** em Enviar transcrições de mensagens de voz.

(A seção Enviar transcrições de mensagens de voz ficará visível somente se a opção SpeechView estiver disponível.)

- **Etapa 14** Para receber transcrições apenas de mensagens de voz urgentes, marque a caixa de seleção **Apenas urgente**.
- **Etapa 15** Para especificar que este dispositivo receba notificações apenas para mensagens de usuários específicos do Connection, na seção De onde é a chamada, selecione **Adicionar chamadores** e pesquise pelos nomes:
	- a) Na caixa de diálogo Localizar chamadores, digite os critérios de pesquisa e, em seguida, clique em **Localizar**.
	- b) Nos resultados da pesquisa, marque as caixas de seleção ao lado dos usuários ou contatos remotos que deseja adicionar à sua lista de chamadores, e depois selecione **Adicionar usuários**.
- **Etapa 16** Para especificar que esse dispositivo receba notificações apenas para mensagens de números de telefone específicos, digite um número de telefone no campo **Padrão de número**.

Você pode utilizar os caracteres curinga X e \* para corresponder a mais de um número de telefone:

- O caractere X corresponde a qualquer dígito único no intervalo de 0 a 9.Por exemplo, o padrão 9XXX corresponde ao intervalo de números de telefone de 9000 a 9999.
- O caractere asterisco (\*) corresponde a qualquer sequência de dígitos. Por exemplo, o padrão 5556304\* corresponde aos números de telefone 5556304, 55563040, 55563041, 5556304100 e assim por diante.
- Se você especificar Chamadores e Números de telefone para um dispositivo, o Connection enviará ao dispositivo uma notificação para qualquer mensagem (dos tipos especificados nas etapas 10 e 11 ) que corresponda a qualquer dos chamadores ou padrões de número especificados. **Dica**
- **Etapa 17** Para configurar a agenda de notificação, utilize as opções **Adicionar rapidamente** para especificar uma agenda.

Ou

Marque ou desmarque as caixas de seleção para especificar as horas de atividade e inatividade do dispositivo de notificação. O Connection realiza chamadas de notificação durante as horas ativas caso receba novas mensagens. Quando uma mensagem nova chega durante as horas inativas, o Connection envia uma notificação da mensagem no início da próxima hora ativa da agenda.

Há várias maneiras de configurar a agenda de notificação de forma rápida. Clique em Limpar agenda para desmarcar todas as marcas de seleção ao mesmo tempo. Ou clique em Inverter agenda para marcar todas as seleções que não estão marcadas no momento e desmarcar as que estão marcadas. Você pode utilizar a função Copiar agenda do dia (abaixo da agenda) para copiar a agenda de um dia para outros dias. **Dica**

**Etapa 18** Especifique a periodicidade e frequência das chamadas feitas pelo Connection para notificá-lo sobre novas mensagens:

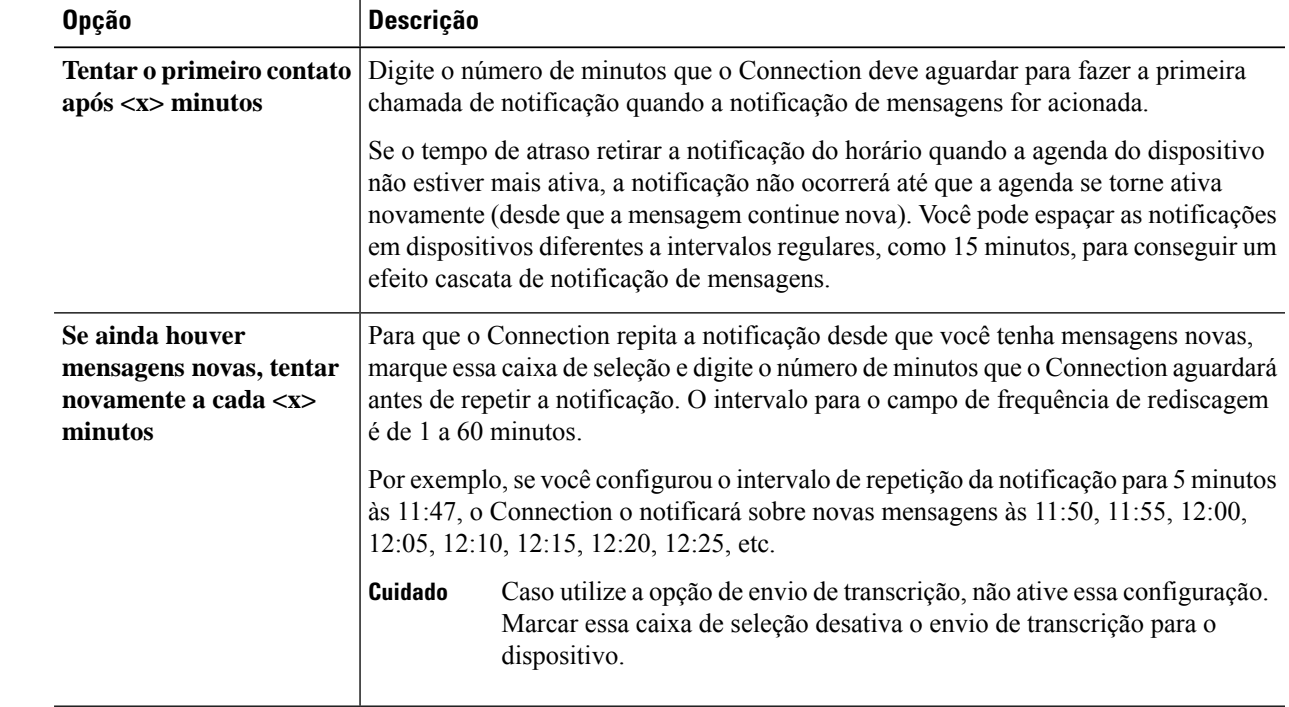

**Etapa 19** Selecione **Salvar**.

### **Como configurar ou alterar o dispositivo de notificação SMS**

**Etapa 1** No Assistente de mensagens, menu Dispositivos de notificação, selecione **Exibir dispositivos de notificação**.

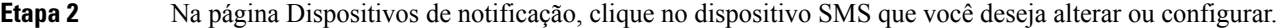

- **Etapa 3** Na página Dispositivo de notificação <Device name>, marque a caixa de seleção **Notificação ativada** para ativar o dispositivo ou desmarque-a para desativá-lo.
- **Etapa 4** No campo Para, digite o número de telefone do dispositivo SMS.

O formato e o número que você digitar dependem do provedor de SMPP. Por exemplo, talvez seja necessário incluir códigos internacionais do país, começando com um sinal de mais (+) e seguido pelo código do país, área, cidade ou código do tronco e pelo número do seu dispositivo: **+12065551234** Não inicie com um zero ou com o prefixo de discagem internacional. Não inclua espaços, traços, parêntesis ou outro tipo de pontuação.Peça ajuda ao administrador do Connection se tiver dificuldade.

- **Etapa 5** No campo De, o que você vai digitar depende do provedor de SMPP:
	- Se o provedor de SMPP requerer o endereço de origem do servidor que está enviando a mensagem, digite o endereço IP do servidor do Cisco Unity Connection.
	- Se o provedor de SMPP não requerer um endereço de origem, digite o número de telefone que você deseja que apareça no final da exibição do texto (por exemplo, digite o número que você disca para se conectar ao Cisco Unity Connection quando não está discando do seu telefone). Assim como no campo Para na etapa 4, o formato e o número que você digitar dependem do provedor de SMPP.

Peça ajuda ao administrador do Connection se não tiver certeza do que digitar nesse campo.

- Para dispositivos SMS, considere que alguns provedores de serviços substituem o número digitado no campo De pelo seus próprios números de telefone. Para um método alternativo de incluir um número de rechamada, tente digitar o número dentro do texto de sua mensagem. Por exemplo, insira: **tel:2065551234** no campo Texto (veja a etapa 6). **Dica**
- **Etapa 6** No campo Texto, digite o texto que gostaria de exibir (por exemplo: "**Você tem correio de voz**"). Sempre que chegar uma mensagem que corresponda aos critérios selecionados nas definições de notificação de mensagens, o Cisco Unity Connection envia essa mensagem.
- **Etapa 7** Marque a caixa de seleção **Incluir número de mensagens em mensagens de texto** se desejar que o Connection inclua o número de mensagens novas e totais na mensagem de notificação.
- **Etapa 8** Marque a caixa de seleção **Incluir informações de mensagens em mensagens de texto** se desejar que o Connection inclua informações sobre a nova mensagem na sequência de texto que é enviada ao dispositivo de notificação. Essas informações podem incluir o nome do chamador e o ID do chamador (se disponível), o tipo de mensagem (voz, fax), o horário em que a mensagem foi recebida e,se a mensagem estava marcada como particular ou urgente, uma indicação desse status.
- **Etapa 9** Na lista Provedor SMPP, selecione um provedor.

Se tiver dúvida sobre qual escolher, entre em contato com o administrador do Connection.

**Etapa 10** Selecione os tipos de evento que farão com que o Connection envie uma notificação a este dispositivo:

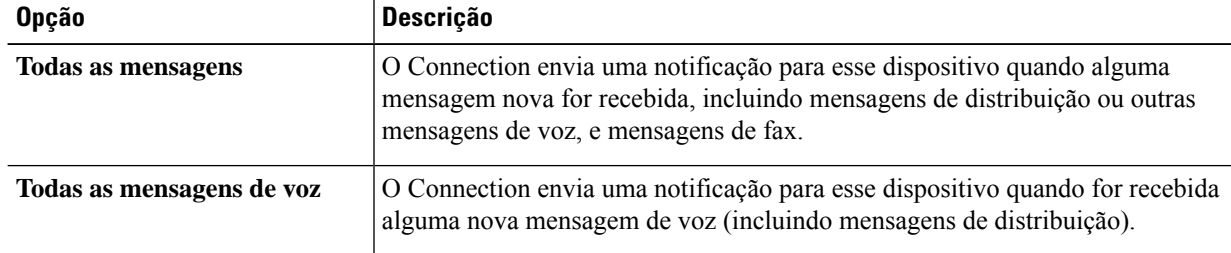

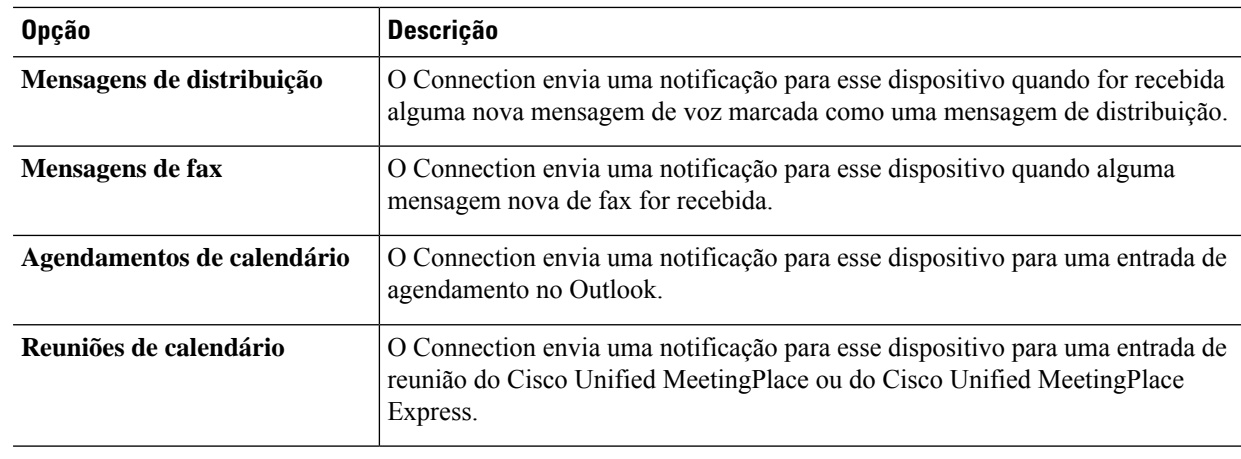

- **Etapa 11** Para cada tipo de evento que você escolher na etapa 10, marque a caixa de seleção **Apenas urgente** para que o Connection envie a notificação apenas quando a nova mensagem desse tipo estiver marcada como urgente.
- **Etapa 12** Se você especificou Agendamentos de calendário ou Reuniões de calendário na etapa 10, no campo **Hora de notificação antecipada de eventos de calendário**, digite o número de minutos antes de uma reunião que você deseja receber a notificação.
- **Etapa 13** Caso deseje receber transcrições de suas mensagens de voz, marque a caixa de seleção **Mensagens de voz** em Enviar transcrições de mensagens de voz.

(A seção Enviar transcrições de mensagens de voz ficará visível somente se a opção SpeechView estiver disponível.)

- **Etapa 14** Para receber transcrições apenas de mensagens de voz urgentes, marque a caixa de seleção **Apenas urgente**.
- **Etapa 15** Marque a caixa de seleção **Limitar o número de mensagens SMS por transcrição a** e digite o número máximo de mensagens SMS que deseja receber para cada transcrição de mensagem.

Essa configuração é útil para redução de custos caso sua operadora de celular ou provedor de serviço SMS cobre por cada mensagem de SMS recebida.

- **Etapa 16** Para especificar que esse dispositivo receba notificações apenas para mensagens de usuários específicos do Connection, clique em **Adicionar chamadores** e, em seguida, procure os nomes:
	- a) Na caixa de diálogo Localizar chamadores, digite os critérios de pesquisa e, em seguida, clique em **Localizar**.
		- b) Nos resultados da pesquisa, marque as caixas de seleção ao lado dos usuários ou contatos remotos que deseja adicionar à sua lista de chamadores, e depois selecione **Adicionar usuários**.
- **Etapa 17** Para especificar que esse dispositivo receba notificações apenas para mensagens de números de telefone específicos, digite um número de telefone no campo **Padrão de número**.

Você pode utilizar os caracteres curinga X e \* para corresponder a mais de um número de telefone:

- O caractere X corresponde a qualquer dígito único no intervalo de 0 a 9.Por exemplo, o padrão 9XXX corresponde ao intervalo de números de telefone de 9000 a 9999.
- O caractere asterisco (\*) corresponde a qualquer sequência de dígitos. Por exemplo, o padrão 5556304\* corresponde aos números de telefone 5556304, 55563040, 55563041, 5556304100 e assim por diante.
- Se você especificar Chamadores e Números de telefone para um dispositivo, o Connection enviará ao dispositivo uma notificação para qualquer mensagem (dos tipos especificados nas etapas 10 e 11 ) que correspondam a qualquer dos chamadores ou padrões de número especificados. **Dica**

**Etapa 18** Para configurar a agenda de notificação, utilize as opções **Adicionar rapidamente** para especificar uma agenda.

Ou

Marque ou desmarque as caixas de seleção para especificar as horas de atividade e inatividade do dispositivo de notificação. O Connection realiza chamadas de notificação durante as horas ativas caso receba novas mensagens. Quando uma mensagem nova chega durante as horas inativas, o Connection envia uma notificação da mensagem no início da próxima hora ativa da agenda.

Há várias maneiras de configurar a agenda de notificação de forma rápida. Clique em **Limpar agenda** para desmarcar todas as marcas de seleção ao mesmo tempo. Ou clique em **Inverter agenda** para marcar todas as seleções que não estão marcadas no momento e desmarcar as que estão marcadas. Você pode utilizar a função **Copiar agenda do dia** (abaixo da agenda) para copiar a agenda de um dia para outros dias. **Dica**

#### **Etapa 19** Especifique a periodicidade e frequência das chamadas feitas pelo Connection para notificá-lo sobre novas mensagens:

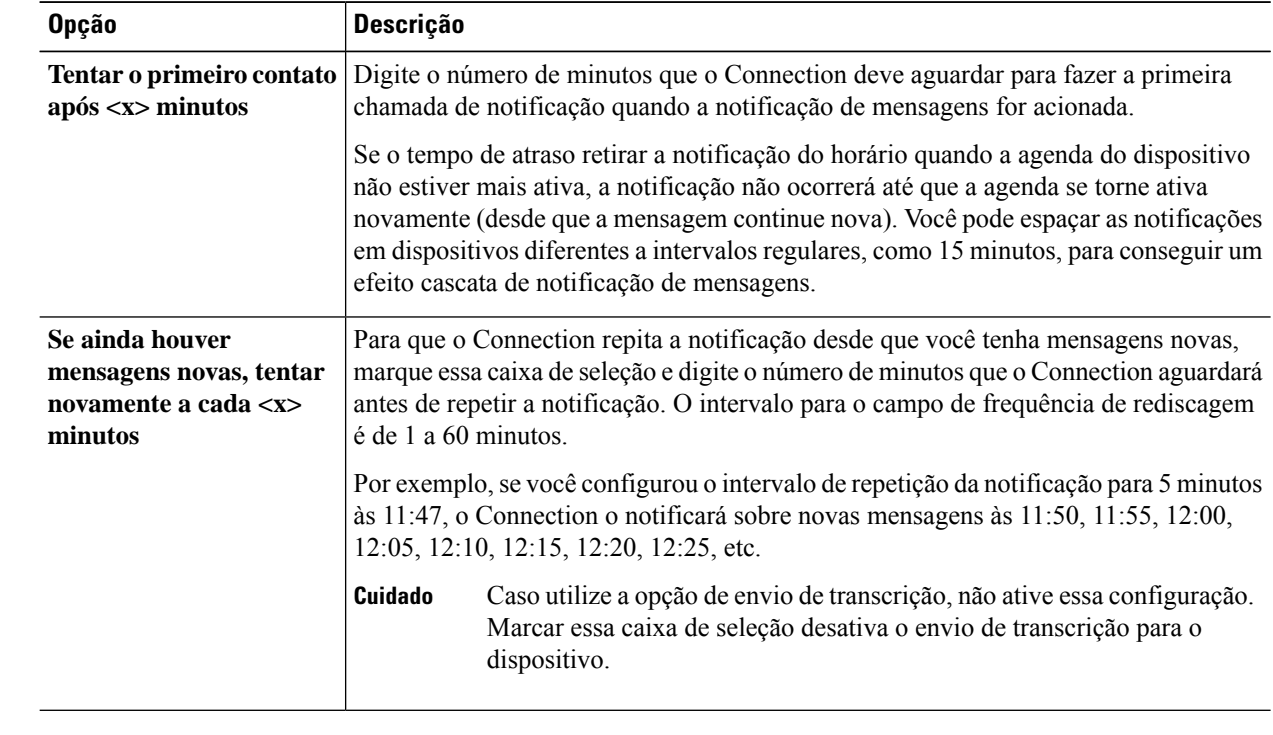

**Etapa 20** Selecione **Salvar**.

### **Como configurar ou alterar o dispositivo de notificação HTML**

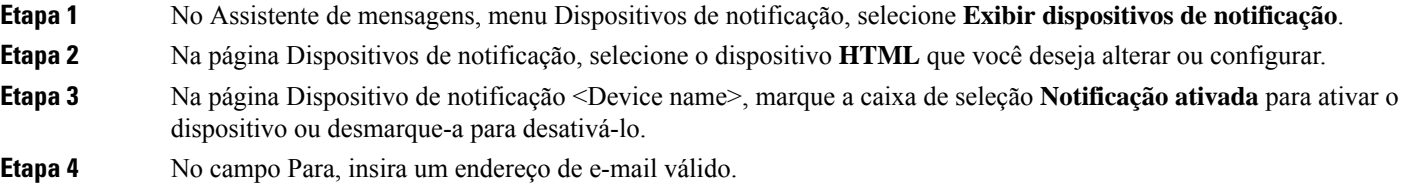

 $\mathbf{l}$ 

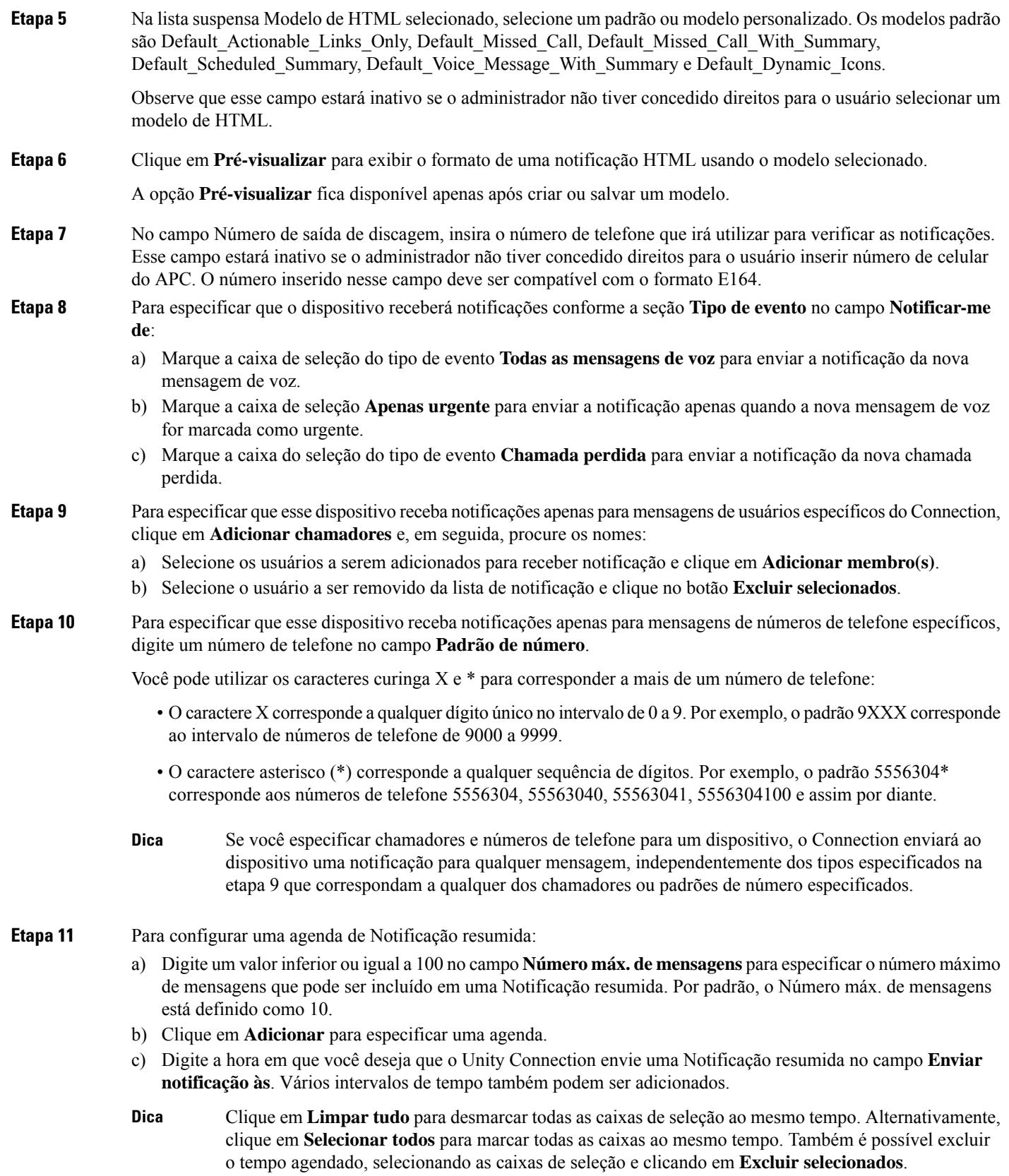

**Etapa 12** Para configurar sua agenda de notificação, proceda de uma das seguintes maneiras:

- Use as opções **Adicionar** para especificar uma agenda, ou
- Marque ou desmarque as caixas de seleção para especificar as horas de atividade e inatividade do dispositivo de notificação.

O Connection realiza chamadas de notificação durante as horas ativas caso receba novas mensagens. Quando uma mensagem nova chega durante as horas inativas, o Connection envia uma notificação da mensagem no início da próxima hora ativa da agenda.

Há várias maneiras de configurar a agenda de notificação de forma rápida. Clique em **Limpar agenda** para desmarcar todas as marcas de seleção ao mesmo tempo. Ou clique em **Inverter agenda** para marcar todas as caixas que não estão marcadas no momento e desmarcar aquelas que estão marcadas. Você pode utilizar a função **Copiar agenda do dia** para copiar a agenda de um dia para outros dias. **Dica**

### **Notificação de mensagens em cascata e em cadeia**

A notificação de mensagens em cascata permite configurar uma série de notificações para um círculo maior de destinatários.

Alternativamente, uma notificação de mensagem pode ser configurada para "encadear" uma série de dispositivos de notificação se uma tentativa de enviar a notificação para o primeiro dispositivo selecionado falhar. A definição de falha de um dispositivo de notificação é baseada nas opções selecionadas para tentar novamente em um dispositivo que não atende ou está ocupado.

Ao configurar uma cadeia de dispositivos de notificação de mensagens, selecione os tipos de mensagens e a urgência das mensagens para os quais o Cisco Unity Connection ligará somente para o primeiro dispositivo. Se algum tipo de mensagem for selecionado para um dispositivo diferente do primeiro, a notificação de mensagens do dispositivo começará imediatamente e não aguardará pela falha da notificação do dispositivo anterior. Portanto, suas notificações não ocorrerão em cadeia, mas serão ativadas simultaneamente.

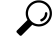

Para incluir um dispositivo de e-mail ou SMS em uma notificação de mensagens em cadeia, você deve especificar o dispositivo como o último da cadeia, pois o Connection pode não ser capaz de detectar falha na notificação para esses tipos de dispositivos. **Dica**

Para configurar vários dispositivos de notificação para funcionarem em cascata ou em cadeia, você deverá entrar em contato com o administrador do Connection para obter instruções. Sem determinadas configurações, a notificação em cascata ou em cadeia pode não funcionar corretamente.

## **Considerações sobre como configurar notificações de mensagens de texto SMS (SMPP)**

Observe as seguintes considerações antes de configurar notificações de mensagens de texto SMS (SMPP):

- As notificações SMS (SMPP) servem para uso com telefones celulares GSM e outros dispositivos compatíveis com SMS. As notificações SMS são geralmente muito mais rápidas do que as notificações de pager de texto (SMTP) e alguns provedores de serviços SMS oferecem a vantagem adicional de substituir uma notificação anterior por uma mais atual.
- Os provedores de serviços SMS geralmente cobram por cada mensagem SMS ou grupo de mensagens que o Cisco Unity Connection envia. Para reduzir os custos de sua empresa, tente limitar o número de notificações que você recebe por um tipo ou urgência de mensagem em particular (por exemplo, apenas mensagens de voz urgentes ou apenas mensagens de voz de chamadores ou números de telefone específicos).
- Alguns provedores de serviços SMS substituem o número de telefone que você digita no campo De da página Dispositivo de notificação SMS (SMPP) na ferramenta da Web Assistente de mensagens por um número de telefone próprio. Para conhecer uma forma alternativa de incluir um número de retorno, veja a Dica da Etapa 5 em Como configurar ou alterar o dispositivo de notificação SMS, na página 43.
- O carimbo de data e hora de uma notificação SMS (SMPP) de alguns telefones reflete a hora em que a mensagem SMS foi enviada pelo provedor de serviços SMS para o seu dispositivo SMS. Por esse motivo, pode não estar no fuso horário da sua região ou no formato de hora da sua preferência.

### **Sobre transcrição com o SpeechView**

O Cisco SpeechView oferece um serviço de transcrição que converte mensagens de voz em texto, que pode ser enviado para um endereço de e-mail ou telefone celular.

Se tiver um aplicativo de e-mail configurado para acessar as mensagens de voz do Connection, também é possível obter transcrições nele. A mensagem de voz original é anexada à mensagem transcrita.

Para aproveitar ao máximo o SpeechView, configure seus telefones celulares para redirecionamento direto para o Connection, de forma que todas as mensagens de voz fiquem disponíveis em uma caixa de correio, já transcritas.

## **Considerações sobre como configurar dispositivos de e-mail e SMS para recebimento de transcrições com o SpeechView**

Dispositivos que possuem um endereço de e-mail (como pagers de texto e telefones celulares compatíveis com texto, por exemplo) receberão transcrições de mensagens de voz como mensagens de e-mail ou mensagens de texto, dependendo do dispositivo.

Dispositivos compatíveis com SMSreceberão astranscrições de mensagens de voz como mensagens de texto.

Os campos para ativar o envio de transcrições estão localizados nas páginas Dispositivo de notificação por e-mail e Dispositivo de notificação por SMS onde são configuradas as notificações de mensagens no Assistente de mensagens. (Veja os procedimentos aplicáveis em Como configurar dispositivos de notificação, na página 38.)

Observe as considerações a seguir para obter o máximo proveito do envio de transcrições com o SpeechView:

• Insira no campo **De** o número discado para acessar o Connection quando não estiver discando do seu ramal. Se tiver um telefone celular compatível com texto, poderá realizar uma chamada de retorno ao Connection caso deseje ouvir a mensagem.

• Ative a caixa de seleção **Incluir informações da mensagem na mensagem de texto** para incluir informações da chamada como nome e ID do chamador (se disponível) e a hora de recebimento da mensagem. Caso contrário, não haverá nenhuma indicação de quando a mensagem foi recebida.

Além disso, caso possua um celular compatível com texto, é possível realizar uma chamada de retorno quando o ID do chamador estiver incluído na transcrição.

- Na seção Notify Me Of (**Notificar-me de)**, caso ative a notificação de mensagens de voz ou de envio, você será notificado quando receber uma mensagem. A transcrição virá logo em seguida. Caso não deseje receber uma notificação antes da chegada da transcrição, não ative as opções de mensagens de voz ou envio.
- As mensagens de e-mail que contendo transcrições terão título idêntico ao das mensagens de notificação. Portanto, caso ative a notificação de mensagens de voz ou de envio, será necessário abrir as mensagens para determinar qual delas contém a transcrição.

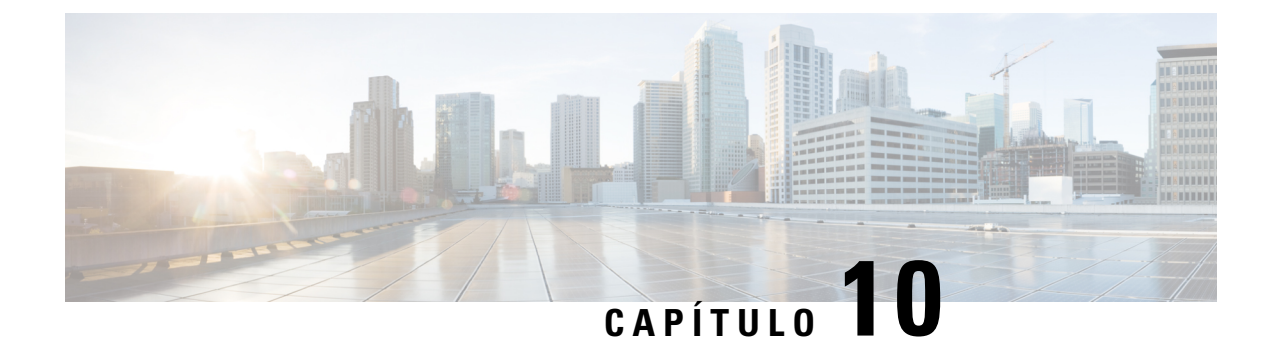

## **Como gerenciar seus contatos**

- Sobre seus contatos, na página 51
- Adicionando contatos, na página 52
- Como alterar as informações dos contatos, na página 53
- Como excluir contatos, na página 54
- Como importar informações de contatos do Exchange para seus contatos, na página 54

### **Sobre seus contatos**

O Cisco Unity Connection utiliza as informações em sua lista de contatos para encaminhar as chamadas recebidas e ajudá-lo a alocar chamadas discadas. O Connection também utiliza sua lista de contatos para identificar as pessoas que ligam para você.

As informações dos seus contatos complementam as informações no diretório do Cisco Unity Connection. O diretório do Connection é um diretório interno de sua empresa e é mantido pelo administrador do sistema, ao passo que os contatos pessoais são configurados e administrados por você.

Você pode utilizar os contatos pessoais para armazenar nomes e números de pessoas que não estão incluídas no diretório do Connection, como clientes, fornecedores, familiares e amigos.

O gerenciamento dos contatos é feito através da ferramenta da Web Assistente de mensagens. Você pode adicionar usuários do Connection aosseus contatos pessoais. No entanto, as entradas não serão automaticamente atualizadas e mantidas pelo sistema. Por exemplo, se um colega de trabalho que está na lista sair da empresa, você precisará excluir a entrada de seus contatos pessoais manualmente.

Se estiver utilizando comandos de voz para fazer chamadas, considere as seguintes vantagens de adicionar outros usuários do Connection aos seus contatos pessoais:

- Uso de nomes alternativos: nomes alternativos podem melhorar a precisão quando você utilizar comandos de voz para ligar para colegas. Adicione entradas de apelidos ou outros nomes alternativos a sua lista de contatos para as pessoas no diretório do Connection para quem você liga com frequência ou cujos nomes são difíceis de pronunciar.
- Uso de números externos: se você liga regularmente para os colegas em seus telefones celulares, adicione as informações do diretório do Connection às suas entradas de contatos pessoais juntamente com o número do telefone celular desses colegas, para que você possa utilizar comandos de voz para ligar para eles imediatamente.

(Observe que para efetuar chamadas usando comandos de voz, você deve estar conectado no Connection.)

### **Adicionando contatos**

Existem dois tipos de números de telefone que podem ser especificados para seus contatos:

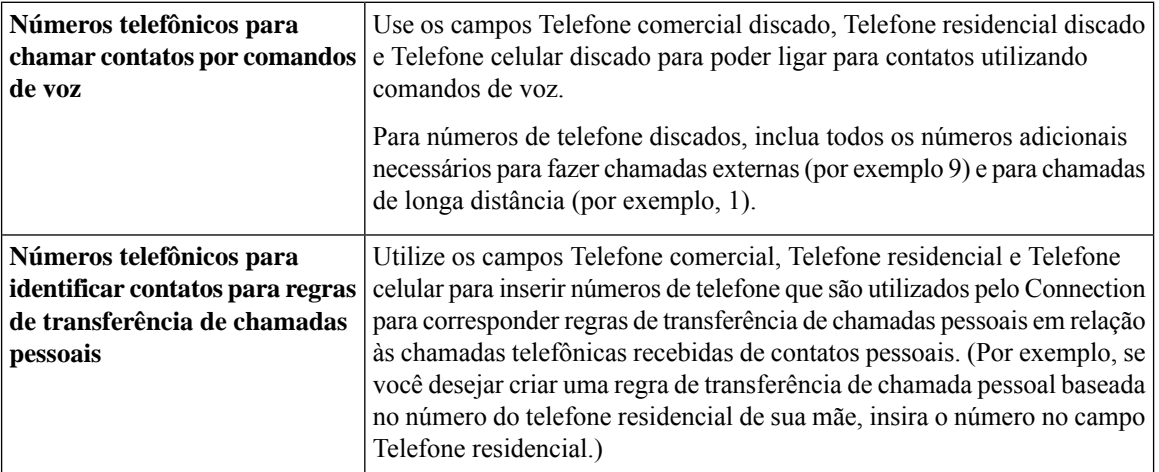

Endereços de e-mail são apenas para consulta. O Connection não utiliza os endereços de e-mail nas entradas de contatos.

### $\boldsymbol{\mathcal{Q}}$

Você pode importar os contatos do Microsoft Exchange para os seus contatos do Connection. Consulte Como importar informações de contatos do Exchange para seus contatos, na página 54. **Dica**

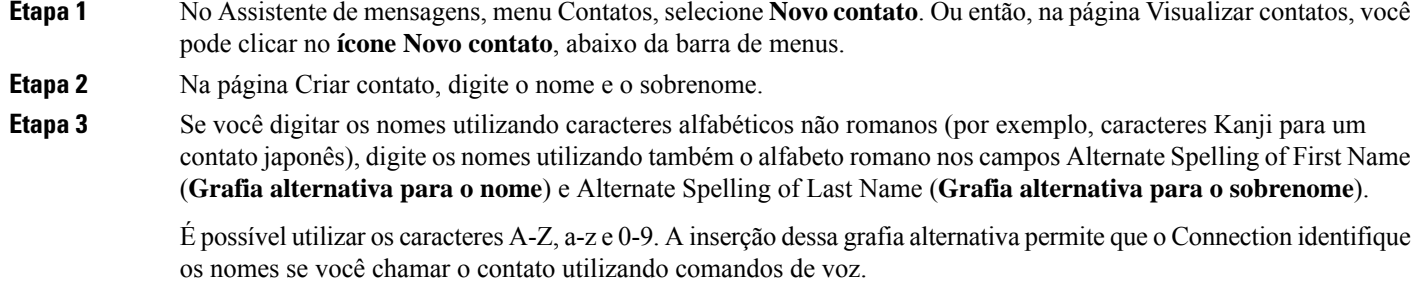

- **Etapa 4** Se você utilizar comandos de voz e o contato for conhecido por nomes alternativos (por exemplo, um nome de solteira ou um apelido), digite os nomes na seção **Nomes alternativos**.
- **Etapa 5** Para adicionar um outro nome alternativo para o contato, clique em Add Row (**Adicionar linha)** e digite o(s) nome(s).
- **Etapa 6** Repita a etapa 5 para adicionar todos os nomes alternativos do contato.
- **Etapa 7** Opcionalmente, no campo **E-mail**, digite o endereço de e-mail do contato. (Endereços de e-mail são apenas para sua consulta.)
- **Etapa 8** Se você utilizar comandos de voz para chamar contatos, na seção Números telefônicos para chamar contatos por comandos de voz, digite o números de telefone comercial, residencial ou celular que o Connection disca para acessar o contato.

Ao digitar os números de telefone discados, se o número do telefone for um número interno, digite o ramal do contato. Para números externos, insira o número do telefone começando com qualquer código de acesso necessário para fazer uma chamada externa (por exemplo, 9). Você pode inserir dígitos de 0 a 9. Não use espaços, traços ou parênteses entre os dígitos. Para chamadas de longa distância, inclua também os códigos de discagem aplicáveis (por exemplo, 1 e o código da área). Você também pode inserir:

- , (vírgula) para inserir uma pausa de um segundo.
- # e \* para corresponder às teclas # e \* do telefone.
- **Etapa 9** Se você utilizar regras de transferência de chamadas pessoais para gerenciar chamadas dos contatos, na seção Números telefônicos para identificar contatos para regras de transferência de chamadas pessoais, digite o número de telefone comercial, residencial e celular do contato.

Ao inserir números a serem utilizados em regras de transferência de chamadas pessoais, insira-os como exibidos no identificador de chamador. O Connection identifica a chamada como sendo de um contato somente se o número de telefone desta for exatamente igual ao inserido neste campo.

**Etapa 10** Selecione **Salvar**. A entrada é adicionada aos seus contatos.

#### **Tópicos relacionados**

Como importar informações de contatos do Exchange para seus contatos, na página 54

### **Como alterar as informações dos contatos**

Execute o procedimento desta seção quando desejar alterar o nome ou o número de telefone de um contato ou para atribuir um nome alternativo.

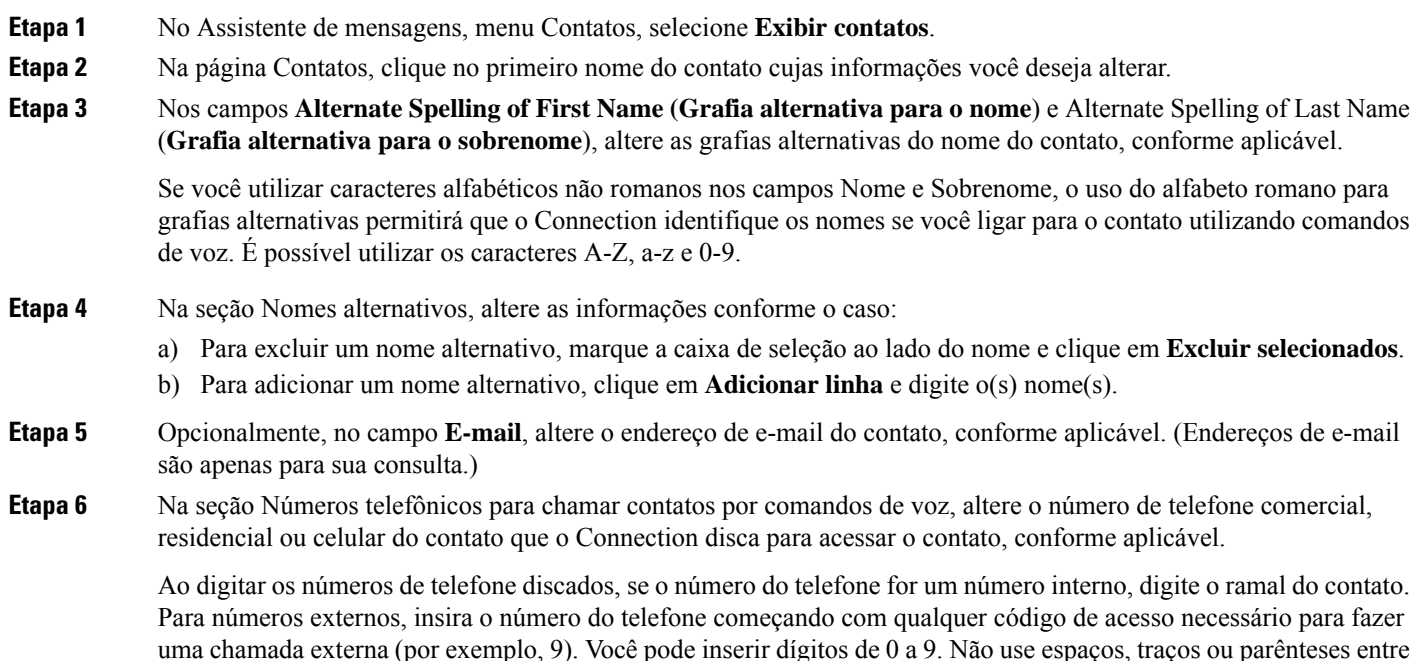

os dígitos. Para chamadas de longa distância, inclua também os códigos de discagem aplicáveis (por exemplo, 1 e o código da área). Você também pode inserir:

- , (vírgula) para inserir uma pausa de um segundo.
- # e \* para corresponder às teclas # e \* do telefone.
- **Etapa 7** Na seção Números telefônicos para identificar contatos para regras de transferência de chamadas pessoais, altere o número de telefone comercial, residencial ou celular do contato, conforme aplicável.

Ao inserir números a serem utilizados em regras de transferência de chamadas pessoais, insira-os como exibidos no identificador de chamador. O Connection identifica a chamada como sendo de um contato somente se o número de telefone desta for exatamente igual ao inserido neste campo.

- **Etapa 8** Na seção Associação do grupo de chamadores, altere as informações conforme aplicável:
	- a) Para remover o contato de um grupo de chamadores, desmarque a caixa de seleção ao lado do nome do grupo.
		- b) Para adicionar o contato a um grupo de chamadores, marque a caixa de seleção ao lado do nome do grupo.
			- **Observação** Se você não tiver grupos de chamadores configurados, a seção Associação do grupo de chamadores não será exibida. (É possível criar grupos com a ferramenta da Web Regras de transferência de chamadas pessoais.)
- **Etapa 9** Selecione **Salvar**.

## **Como excluir contatos**

- **Etapa 1** No Assistente de mensagens, menu Contatos, selecione **Exibir contatos**.
- **Etapa 2** Na página Contatos, marque a caixa de seleção ao lado do nome do contato. Você pode marcar várias caixas de seleção para excluir mais de um contato por vez.

Observação Os contatos não podem ser excluídos se fizerem parte de um grupo de chamadores ou de uma regra de transferência de chamadas pessoais. Você deverá remover o contato do grupo de chamadores ou da regra antes para poder excluí-lo. (É possível criar regras na ferramenta da Web Regras de transferência de chamadas pessoais.)

**Etapa 3** Clique no ícone **Excluir linhas selecionadas** abaixo da barra de menus.

## **Como importarinformações de contatos do Exchange para seus contatos**

Você pode economizar o tempo de digitação de informações em seus contatosimportando as entradas da pasta Contatos do Microsoft Exchange. Esse também é um ótimo método para assegurar que as informações dos contatos pessoais estão atualizadas.

O Cisco Unity Connection importa apenas os nomes, números de telefone e endereços de e-mail dos contatos armazenados no servidor do Exchange. Durante o processo de importação, o Connection faz o seguinte:

- Exibe o número de contatos em seus contatos antes da importação.
- Importa as informações de contato novas do Exchange para os seus contatos.
- Atualiza as informações de contato do Exchange que foram alteradas desde a última importação.
- Remove entradas dosseus contatos pessoais que foram excluídos do Exchange desde a última importação.

Observação: o Connection não distingue entradas duplicadas ou insere informações de número de telefone nos campos Telefone discado. Após a conclusão da importação, você pode rever seus contatos pessoais para remover entradas duplicadas ou adicionar números de telefones discados para ligar para contatos utilizando comandos de voz.

- **Etapa 1** No Assistente de mensagens, menu Contatos, selecione **Importar contatos**.
- **Etapa 2** Na página Importar contatos do Exchange, clique em **Importar contatos**.
- **Etapa 3** O Connection importa as entradas da pasta Contatos do Exchange e exibe os resultados da importação.

#### **Tópicos relacionados**

Como alterar as informações dos contatos, na página 53

 $\mathbf I$ 

**Como importar informações de contatos do Exchange para seus contatos**

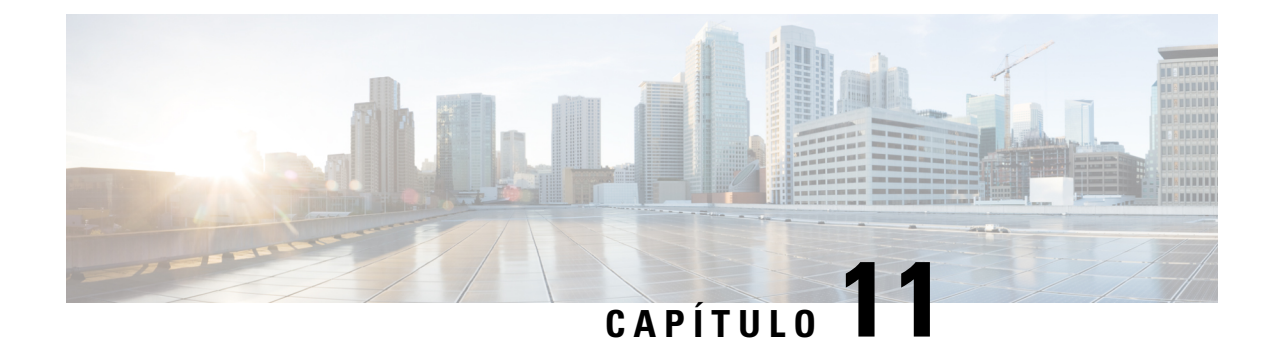

## **Como gerenciar suas listas particulares**

- Sobre as listas particulares, na página 57
- Como criar listas particulares, na página 57
- Como alterar os nomes de listas particulares, na página 58
- Como alterar os membros de listas particulares, na página 59
- Como excluir listas particulares, na página 59

### **Sobre as listas particulares**

Você pode utilizar listas particulares para criar seus próprios grupos de destinatários de mensagens de voz. Quando você endereça uma mensagem de voz a uma de suas listas particulares, todos os destinatários da lista recebem a mensagem. O Cisco Unity Connection oferece diversaslistas particulares para serem personalizadas.

Somente você pode enviar mensagens de voz para suas listas particulares. Isso pode ser feito pelo telefone utilizando o teclado ou comandos de voz, ou usando a Caixa de entrada da Web. Você não pode enviar mensagens de seu programa de e-mails para suas listas particulares.

## **Como criar listas particulares**

O administrador do Conection especifica o número máximo de listas que você pode gerenciar.

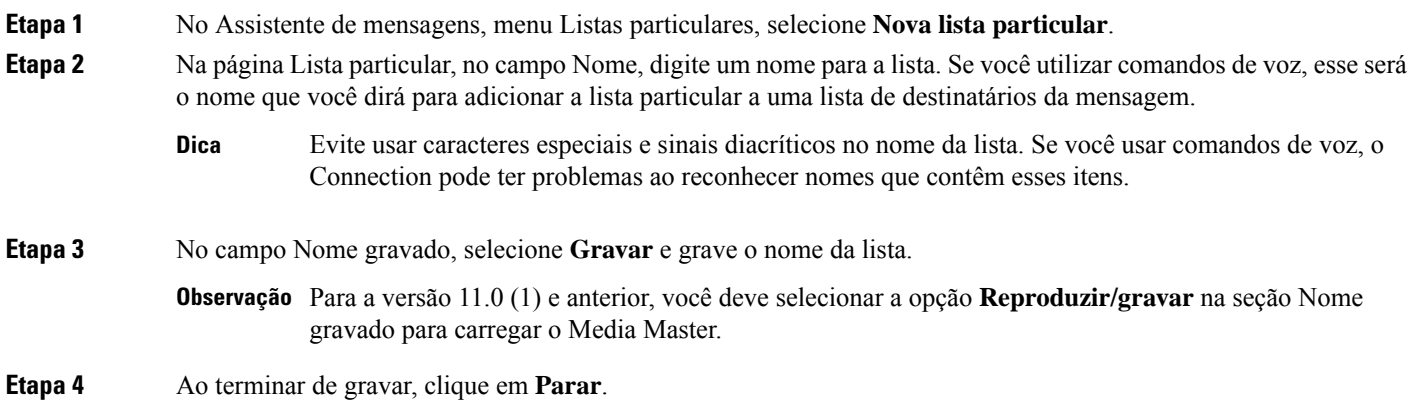

![](_page_63_Picture_1035.jpeg)

## **Como alterar os nomes de listas particulares**

Cada lista particular tem um nome gravado e um nome de exibição. Quando você endereça mensagens para listas particulares pelo telefone, o Cisco Unity Connection reproduz o nome gravado de modo que você possa confirmar que endereçou a mensagem para a lista correta.

Se você utilizar comandos de voz, poderá também especificar nomes alternativos para o nome de exibição fornecido para uma lista particular. Você diz o nome de exibição ao utilizar comandos de voz para endereçar uma mensagem para a lista particular por telefone. Considere a especificação de nomes alternativos se o nome de exibição não for pronunciado como se lê, como pode ser o caso de acrônimos e abreviações (por exemplo, o nome da lista do departamento de Suporte técnico é TI. Você pode adicionar a grafia da pronúncia "T I" como um nome alternativo).

- **Etapa 1** No Assistente de mensagens, no menu Listas particulares, selecione **Exibir listas particulares**.
- **Etapa 2** Na página Listas particulares, clique na lista particular cujo nome deseja alterar.
- **Etapa 3** Na página Lista particular, no campo Nome, exclua o nome antigo e digite um novo. Esse será o nome de exibição.
- **Etapa 4** No campo Nome gravado, selecione **Gravar** e grave o nome da lista.

**Observação** Para a versão 11.0 (1) e anterior, você deve selecionar a opção Reproduzir/gravar na seção Nome gravado para carregar o Media Master.

- **Etapa 5** Ao terminar de gravar, clique em **Parar**.
- **Etapa 6** Na seção Nomes alternativos, altere as informações conforme o caso:
	- a) Para excluir um nome alternativo, marque a caixa de seleção ao lado do nome e clique em **Excluir selecionados**.
	- b) Para adicionar um nome alternativo, clique em Add Row (**Adicionar linha**) e digite o(s) nome(s).
- **Etapa 7** Selecione **Salvar**.

### **Como alterar os membros de listas particulares**

O número máximo de membros que você pode adicionar a uma lista particular é especificado pelo administrador do Connection. Qualquer usuário ou lista de distribuição do sistema que esteja incluído no diretório é elegível para ser associado às suas listas particulares.

Dependendo de como o Cisco Unity Connection estiver configurado em sua empresa, você poderá enviar e responder a mensagens de usuários em sistemas remotos de mensagens de voz que não estão no diretório. Se for o caso, você também poderá incluir esses usuários, conhecidos como contatos remotos, em suas listas particulares.

Se você tentar adicionar um usuário, uma lista particular, uma lista de distribuição do sistema ou um contato remoto que já seja um membro da lista particular, o Connection não adicionará o membro à mesma lista novamente.

![](_page_64_Picture_6.jpeg)

**Observação**

Alterações administrativas nos membros de uma lista particular podem fazer com que elessejam apresentados de maneira diferente quando você revisar suas listas posteriormente. Ocasionalmente, as alterações administrativas podem até fazer com que alguns membros sejam removidos de suas listas sem prévio aviso. O administrador do Connection deverá informá-lo sobre as mudanças com antecedência, mas talvez você tenha de readicionar esses membros às suas listas caso eles sejam removidos inadvertidamente.

- **Etapa 1** No Assistente de mensagens, no menu Listas particulares, selecione **Exibir listas particulares**.
- **Etapa 2** Na página Listas particulares, clique na lista particular cujos membros deseja alterar.
- **Etapa 3** Para adicionar membros, pule para a etapa 4.

Para remover membros, na página Lista particular, marque a caixa de seleção ao lado de qualquer membro que deseje remover da lista e clique em **Excluir selecionados**.

#### **Etapa 4** Para adicionar membros, na página Lista particular, clique em **Adicionar membros** e, em seguida, procure os nomes:

- a) Na caixa de diálogo Localizar nomes, clique na guia aplicável para especificar o escopo da pesquisa.
- b) Em um ou mais campos, digite as informações aplicáveis sobre o usuário, a lista de distribuição, a lista particular ou o contato remoto que você deseja adicionar à lista.
- c) Selecione **Localizar**.
- d) Na lista de combinações possíveis, marque a caixa de seleção ao lado do usuário, da lista de distribuição, da lista particular ou do contato remoto que você deseja adicionar à sua lista particular e clique em **Adicionar membros**.

**Etapa 5** Repita da etapa 4 até terminar de adicionar membros à lista.

## **Como excluir listas particulares**

Quando você exclui uma lista, os nomes gravados e de exibição, e todos os membros da lista são excluídos.

**Etapa 1** No Assistente de mensagens, no menu Listas particulares, selecione **Exibir listas particulares**.

**Etapa 2** Na página Listas particulares, marque a caixa de seleção ao lado da lista que deseja excluir.

**Etapa 3** Clique no ícone **Excluir linhas selecionadas** abaixo da barra de menus.

![](_page_66_Picture_0.jpeg)

### **ÍNDICE**

#### **A**

#### acesso **1–2**

Ajuda na ferramenta da Web Assistente de mensagens **2** ferramenta da Web Assistente de mensagens **1** adição **58** nomes alternativos de listas particulares **58** adicionando **52** contatos **52** Ajuda **2** ferramenta da Web Assistente de mensagens **2** alteração **8, 10–11, 14, 19, 21, 24–26, 28, 30–31, 38** configurações avançadas para dispositivos alternativos **10** confirmação de exclusões de mensagens **28** dispositivos de notificação **38** estilo de entrada do telefone **19** informações sobre a mensagem que o Connection reproduz **26** nome gravado **8** ordem de reprodução das mensagens **25** preferências de chamada em espera **31** preferências de endereçamento e envio de mensagens **21** preferências de filtragem de chamadas **31** preferências de transferência de chamada **30** senha do Cisco PCA **14** status da listagem de diretório **11** velocidade de reprodução nos alto-falantes para todas as mensagens **25** volume de reprodução nos alto-falantes para todas as mensagens **24** apelido.*, Ver* nomes alternativos ativando as saudações **34**

#### **C**

carimbo de data e hora (propriedade da mensagem) **27** celulares **11** definição para encaminhar para o Connection **11** chamadas diretas, sobre **29** chamadas indiretas, sobre **29** chamadas, sobre indiretas e diretas **29** chamadores, opções para deixar mensagens **32** Cisco PCA **1, 13–14** senha, como alterar **14** senha, segurança **13** sobre **1**

Cisco Personal Communications Assistant*, Ver* Cisco PCA como adicionar **7–9** dispositivos alternativos **9** grafias alternativas de seu nome **7** nomes alternativos para si mesmo **8** como alterar **14, 19–20, 27, 32, 34, 53, 58–59** como o Connection controla as mensagens em desligamentos ou desconexões **27** formato de hora dos carimbos de data e hora da mensagem **19** informações dos contatos **53** membros de listas particulares **59** nomes alternativos de listas particulares **58** nomes de listas particulares **58** o que o Connection reproduz no logon **20** origem das saudações **34** PIN **14** preferências de mensagens do chamador **32** como ativar **35** reproduzir saudações de vídeo **35** como configurar **49** dispositivos de notificação por e-mail e SMS para recebimento de transcrições, considerações **49** como criar listas particulares **57** como importar informações de contatos do Exchange para seus contatos **54** configuração **38** dispositivos de notificação **38** configurações avançadas, alteração para dispositivos alternativos **10** confirmação, como alterar em exclusões de mensagens **28** consolidar mensagens de voz de vários telefones em uma única caixa de correio, lista de tarefas **10** contatos **51–54** adicionando entradas a **52** como alterar informações dos **53** como importar informações de contatos do Exchange **54** excluir **54** sobre **51** vantagens de adicionar usuários do Connection **51** contatos do Exchange, como importar informações para seus contatos **54** contatos remotos, como adicionar a listas particulares **59** conversa **17–19** carimbos de data e hora da mensagem, como alterar o formato de hora **19** estilo do menu, como alterar **18**

conversa *(continuação)* idioma, como alterar **17** preferências, sobre **17** velocidade, alteração **18** volume, alteração **18**

#### **D**

definição **11** celulares a serem encaminhados para o Connection **11** desativando as saudações **34** diretório **8, 11** como alterar o status da listagem **11** como utilizar nomes alternativos para si mesmo **8** dispositivo de notificação de telefone, como configurar **38** dispositivos alternativos **9–10** como adicionar **9** configurações avançadas, alteração **10** dispositivos de notificação por e-mail **41, 49** como configurar o recebimento de transcrições, considerações **49** configuração **41** dispositivos de notificação por SMTP **41** configuração **41** dispositivos de notificação SMS **43, 49** como configurar **43** como configurar o recebimento de transcrições, considerações **49**

#### **E**

estilo de entrada do telefone, alteração **19** estilo de entrada, como alterar pelo telefone **19** estilo do menu, como alterar a conversa **18** excluir **54** contatos **54** exclusão **59** listas particulares **59**

#### **F**

ferramenta da Web Assistente de mensagens **1** acesso **1** sobre **1** filtragem de chamadas **31** preferências, alteração **31** formato de hora, como alterar para os carimbos de data e hora da mensagem **19**

#### **G**

grafias alternativas de seu nome, como adicionar **7** gravação **34** saudações **34**

#### **I**

idiomas, como alterar a conversa **17** informações do remetente (propriedade da mensagem) **27**

#### **L**

listas particulares **57–59** alteração de nomes **58** como adicionar contatos remotos **59** como adicionar nomes alternativos **58** como alterar membros **59** como criar **57** exclusão **59** sobre **57** logon, como alterar o que o Connection reproduz no **20**

#### **M**

Media Master **24–25** alteração da velocidade de reprodução nos alto-falantes para todas as mensagens **25** alteração do volume de reprodução nos alto-falantes para todas as mensagens **24** mensagem **28** alteração de confirmação para exclusão **28** mensagens **20–21, 23–26, 32** alteração da ordem de reprodução **25** alterar a reprodução pelo alto-falante para todas **24** alterar a velocidade de reprodução pelo alto-falante para todas **25** como alterar a velocidade de reprodução ouvida no telefone **25** como alterar informações que o Connection reproduz sobre **26** como alterar o volume de reprodução ouvida no telefone **24** como alterar os totais de contagem reproduzidos no logon **20** o que você ouve ao verificar **23** opções dos chamadores **32** preferência de endereçamento, como alterar **21** preferência de envio, como alterar **21** mensagens de voz, consolidar em uma única caixa de correio de vários telefones **10**

#### **N**

nome gravado **8, 20** alteração **8** como alterar o que é reproduzido no logon **20** nome.*, Ver* nome gravado nomes alternativos **7–8, 58** como adicionar grafias diferentes de seu nome **7** como adicionar para listas particulares **58** como adicionar para si mesmo **8** notificação **37–38, 48** dispositivos, configuração **38** em cadeia **48** em cascata **48**

notificação *(continuação)* mensagens de texto SMS, considerações **48** sobre **37** notificação de mensagens*, Ver* notificação notificação de mensagens em cadeia **48** notificação de mensagens em cascata **48** número da mensagem (propriedade da mensagem) **27**

#### **P**

pager **9, 38** dispositivos de notificação, como configurar **38** usando como um dispositivo alternativo **9** PIN **13–14** como alterar **14** segurança **13** preferência de endereçamento, como alterar **21** preferência de envio, alteração **21** preferências de chamada em espera, como alterar **31** preferências de reprodução de mensagens, sobre **23** preferências do usuário, sobre **7** propriedades da mensagem **26–27** hora em que a mensagem foi enviada **27** informações do remetente **27** número da mensagem **27** sobre **26**

#### **R**

ramais alternativos*, Ver* dispositivos alternativos regra de transferência alternativa (básica) **29** regra de transferência de horário fechado (básica) **30** regra de transferência padrão (básica) **29** reprodução **24–25** velocidade ouvida no telefone, alteração **25** volume ouvido no telefone, alteração **24** reproduzir **35** saudações de vídeo **35**

#### **S**

saudação alternativa, sobre **33** saudação de fechado **34** saudação de feriado **34** saudação de ocupado **34** saudação interna; **34** saudação padrão **34** saudações **33–34** alternativas **33** ativando **34** como alterar a origem **34** como gerenciar em vários idiomas, sobre **33** saudações *(continuação)* desativando **34** fechado **34** feriado **34** gravação **34** interna **34** ocupado **34** padrão **34** sobre **33** substituição **33** senha da conta de serviços externos **13** segurança **13** senhas **13–14** Cisco PCA, como alterar **14** PIN, como alterar **14** segurança **13** sobre **13** SMS **48** como configurar notificações de mensagens de texto, considerações **48** SpeechView **49**

#### **T**

telefone celular, como utilizar como um dispositivo alternativo **9** telefone residencial, como utilizar como um dispositivo alternativo **9** transcrições de mensagens de voz com o SpeechView **49** considerações sobre como configurar **49** sobre **49** transferência de chamada **29–31** alteração das preferências de chamada em espera **31** preferências, alteração **30** regras, sobre **29** transferência de chamadas **29–30** regra alternativa (básica) **29** regra de horário fechado (básica) **30** regra padrão (básica) **29**

#### **V**

velocidade **18, 25** alteração da conversa **18** alteração da reprodução nos alto-falantes para todas as mensagens **25** alterar para reprodução de mensagens ouvidas no telefone **25** verificação de mensagens, o que você ouve **23** volume **18, 24** alteração da conversa **18** alteração da reprodução nos alto-falantes para todas as mensagens **24** alterar para reprodução de mensagens ouvidas no telefone **24** **ÍNDICE**

Г

 $\mathbf I$ 

### Sobre a tradução

A Cisco pode fornecer traduções no idioma local deste conteúdo em alguns locais. Observe que essas traduções são fornecidas apenas para fins informativos e, se houver alguma inconsistência, a versão em inglês deste conteúdo prevalecerá.